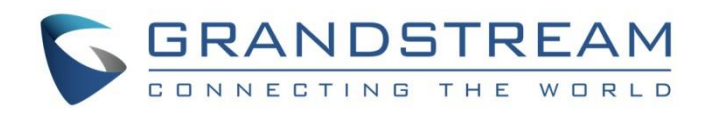

# Grandstream Networks, Inc.

## GWN7610 Enterprise 802.11ac WiFi Access Point

User Manual

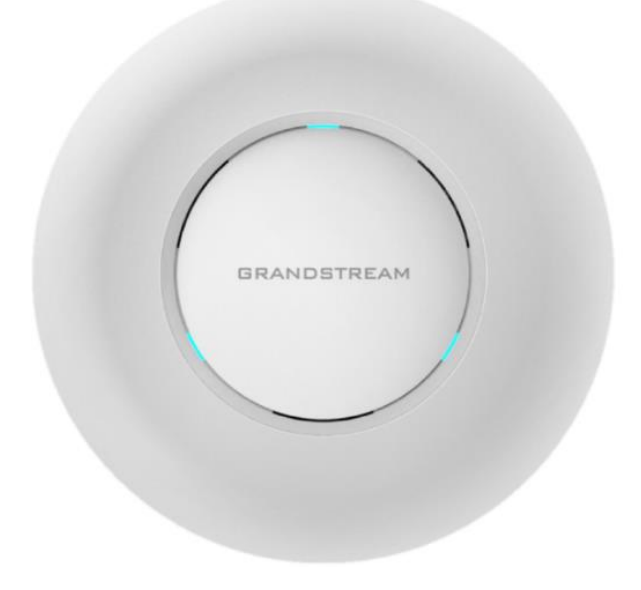

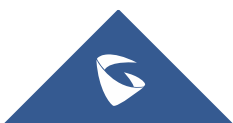

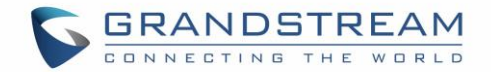

## **COPYRIGHT**

©2016 Grandstream Networks, Inc. [http://www.grandstream.com](http://www.grandstream.com/)

All rights reserved. Information in this document is subject to change without notice. Reproduction or transmittal of the entire or any part, in any form or by any means, electronic or print, for any purpose without the express written permission of Grandstream Networks, Inc. is not permitted.

The latest electronic version of this guide is available for download here:

<http://www.grandstream.com/support>

Grandstream is a registered trademark and Grandstream logo is trademark of Grandstream Networks, Inc. in the United States, Europe and other countries.

## **CAUTION**

Changes or modifications to this product not expressly approved by Grandstream, or operation of this product in any way other than as detailed by this guide, could void your manufacturer warranty.

## **WARNING**

Please do not use a different power adaptor with devices as it may cause damage to the products and void the manufacturer warranty.

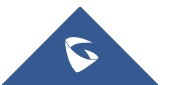

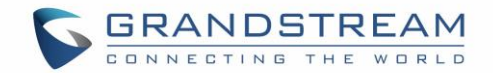

## **FCC Caution**

Any Changes or modifications not expressly approved by the party responsible for compliance could void the user's authority to operate the equipment.

This device complies with part 15 of the FCC Rules. Operation is subject to the following two conditions: (1) This device may not cause harmful interference, and (2) this device must accept any interference received, including interference that may cause undesired operation.

Note: This equipment has been tested and found to comply with the limits for a Class B digital device, pursuant to part 15 of the FCC Rules. These limits are designed to provide reasonable protection against harmful interference in a residential installation. This equipment generates, uses and can radiate radio frequency energy and, if not installed and used in accordance with the instructions, may cause harmful interference to radio communications. However, there is no guarantee that interference will not occur in a particular installation. If this equipment does cause harmful interference to radio or television reception, which can be determined by turning the equipment off and on, the user is encouraged to try to correct the interference by one or more of the following measures:

- Reorient or relocate the receiving antenna.
- Increase the separation between the equipment and receiver.
- Connect the equipment into an outlet on a circuit different from that to which the receiver is connected.
- Consult the dealer or an experienced radio/TV technician for help.

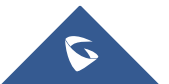

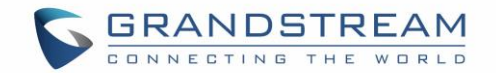

## **GNU GPL INFORMATION**

GWN7610 firmware contains third-party software licensed under the GNU General Public License (GPL). Grandstream uses software under the specific terms of the GPL. Please see the GNU General Public License (GPL) for the exact terms and conditions of the license.

Grandstream GNU GPL related source code can be downloaded from Grandstream web site: <http://www.grandstream.com/support/faq/gnu-general-public-license>

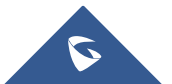

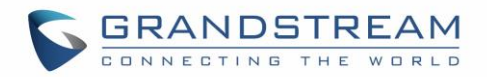

## **Table of Contents**

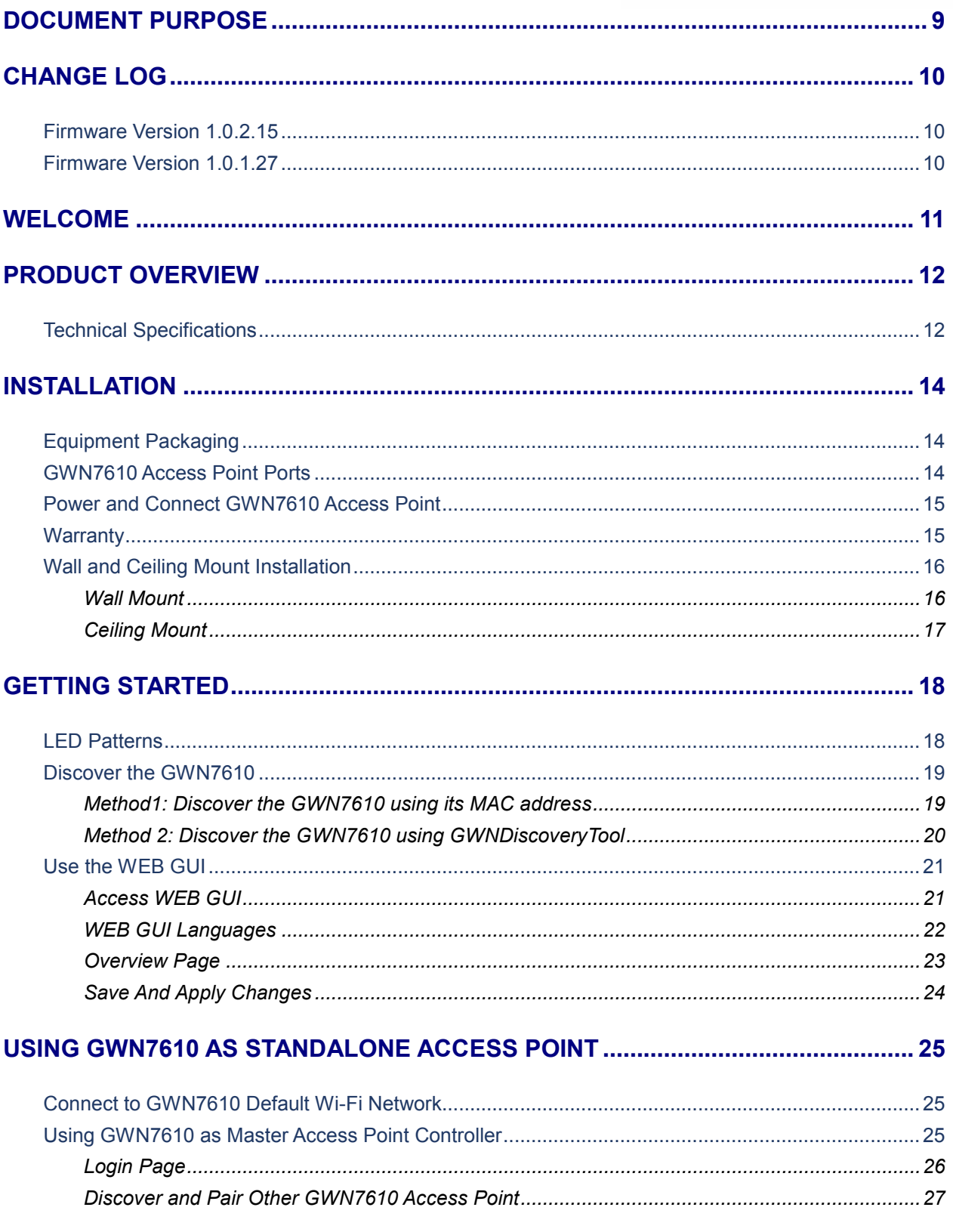

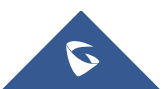

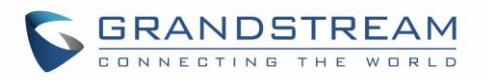

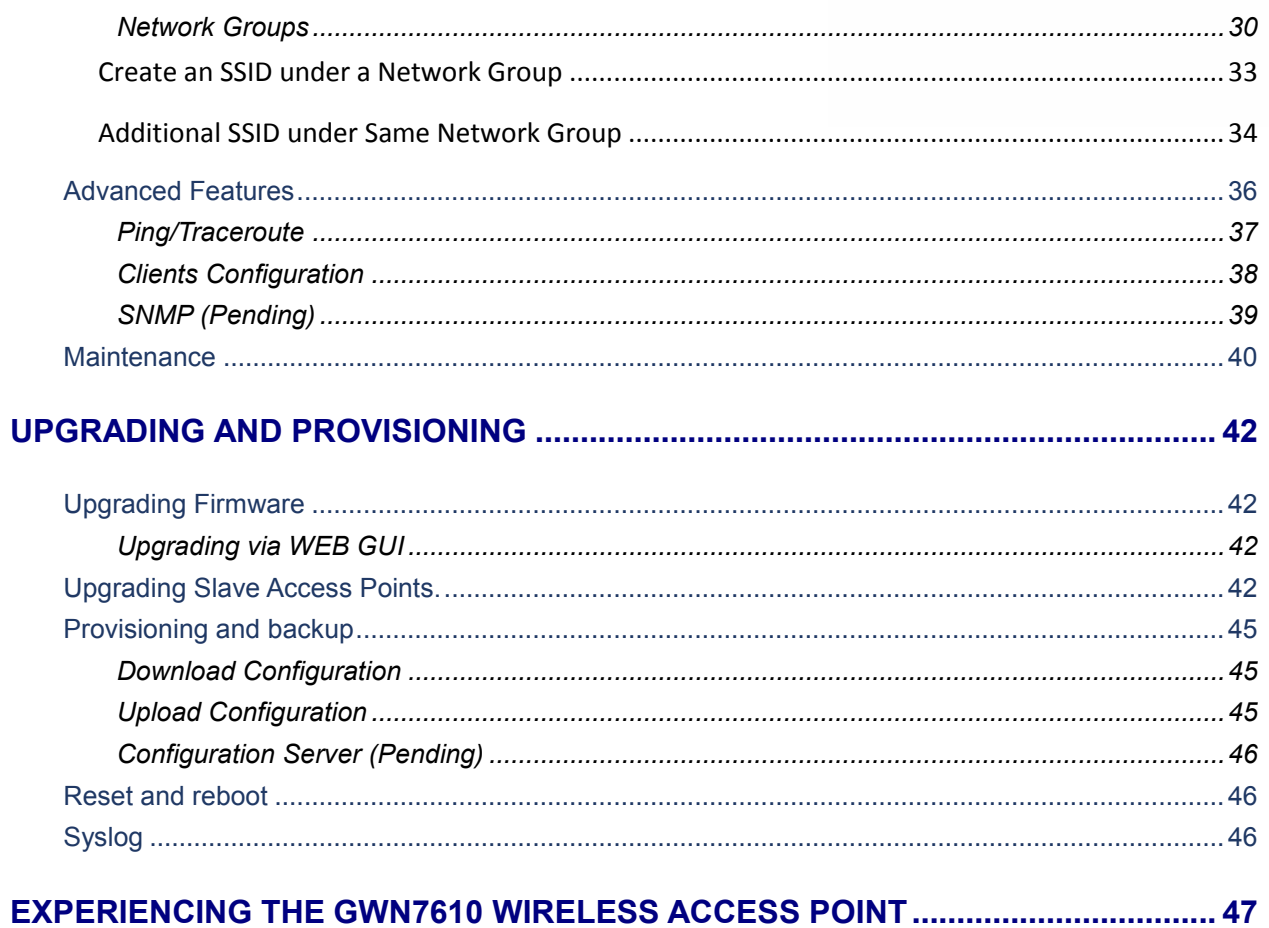

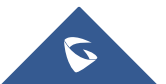

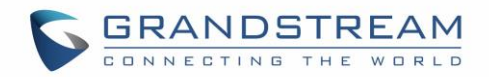

## **Table of Tables**

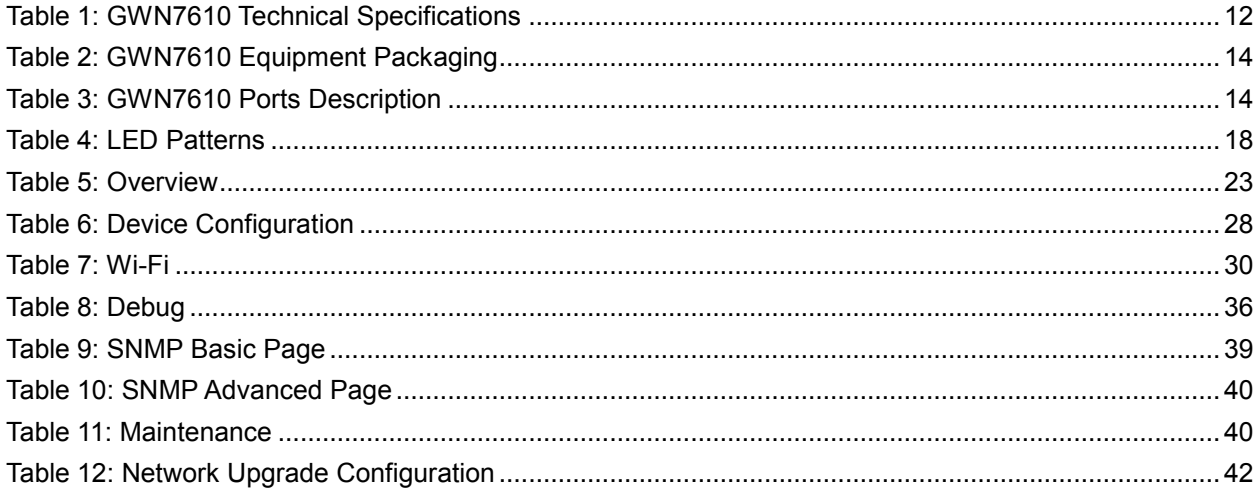

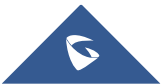

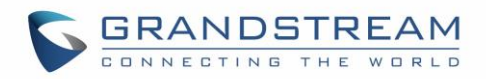

## **Table of Figures**

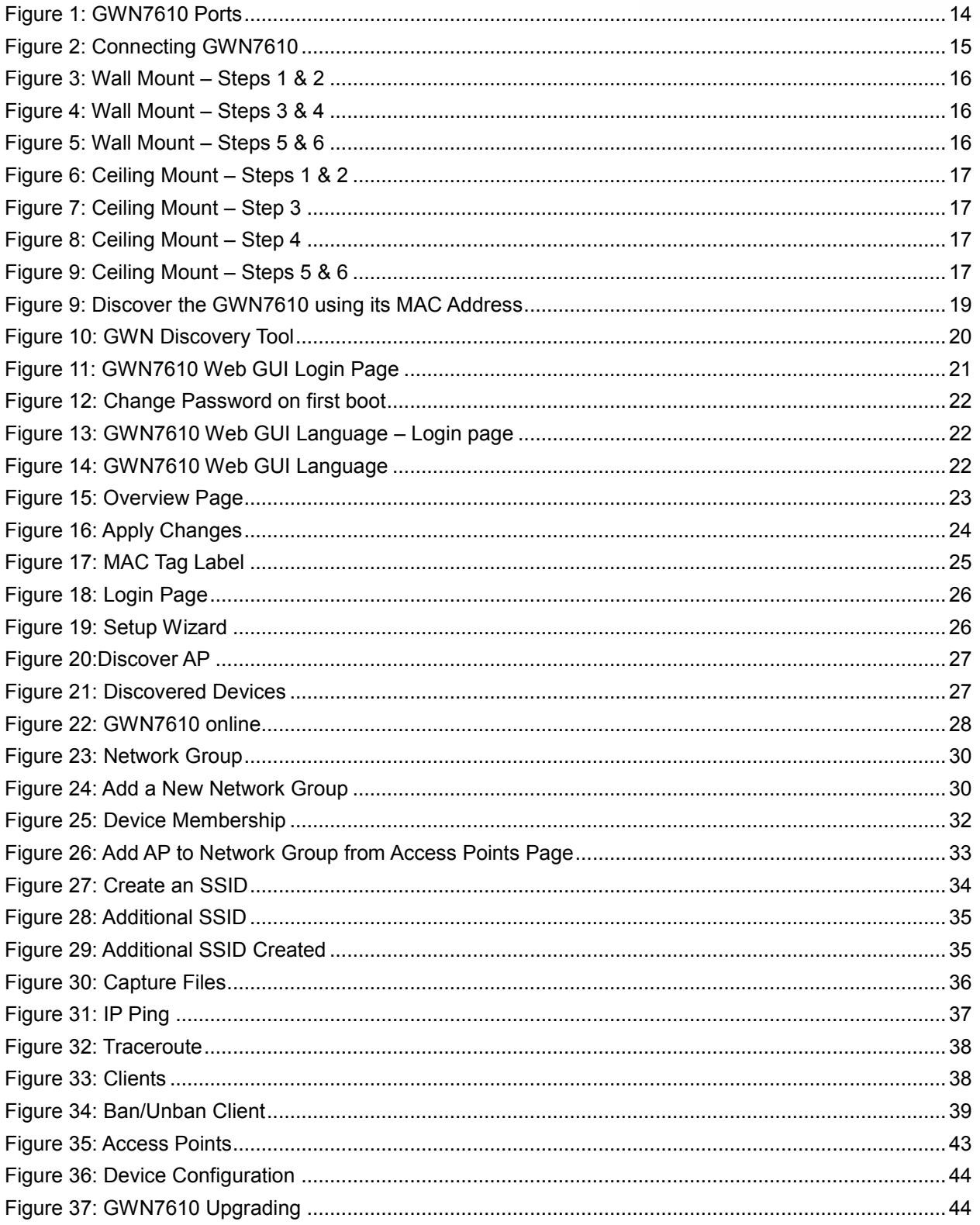

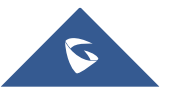

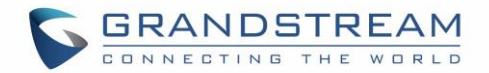

## <span id="page-8-0"></span>**DOCUMENT PURPOSE**

This document describes how to configure the GWN7610 via Web GUI in standalone mode, with other GWN7610 as Master/Slave architecture and more. The intended audiences of this document are network administrators. Please visit<http://www.grandstream.com/support> to download the latest "GWN7610 User Manual".

This guide covers following topics:

- [Product Overview](#page-11-0)
- [Installation](#page-13-0)
- **•** [Getting Started](#page-17-0)
- [Using GWN7610 as Standalone Access Point](#page-24-0)
- **•** [Upgrading and Provisioning](#page-41-0)
- **[Experiencing the GWN7610](#page-46-0) Wireless Access Point**

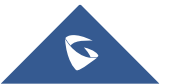

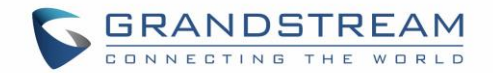

## **CHANGE LOG**

<span id="page-9-0"></span>This section documents significant changes from previous versions of the GWN7610 user manuals. Only major new features or major document updates are listed here. Minor updates for corrections or editing are not documented here.

## <span id="page-9-1"></span>**Firmware Version 1.0.2.15**

- New Overview Page.
- Web UI enhancement.
- Password change on first boot. [\[Change Password on first boot\]](#page-21-4)
- Country code selection is added into setup wizard.

## <span id="page-9-2"></span>**Firmware Version 1.0.1.27**

• This is the initial version.

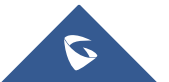

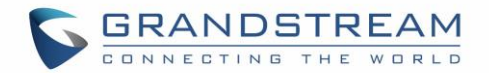

## **WELCOME**

<span id="page-10-0"></span>Thank you for purchasing Grandstream GWN7610 Enterprise Wireless Access Point. The GWN7610 is a high-performance 802.11ac wireless access point for small to medium sized businesses, multiple floor offices, commercial locations and branch offices. It offers dual-band 3x3:3 MIMO technology and a sophisticated antenna design for maximum network throughput and expanded Wi-Fi coverage range. To ensure easy installation and management, the GWN7610 uses a controller-less distributed network management design in which the controller is embedded within the product's web user interface. This allows each access point to manage a network of up to 50 GWN7610s independently without needing seperate controller hardware/software and without a single point-of-failure.

This wireless access point can be paired with any third party routers. With support for advanced QoS, lowlatency real-time applications, 250+ client devices per AP and dual Gigabit network ports with PoE/PoE+, the GWN7610 is an ideal wireless access point for large and small wireless network deployments.

## **Caution:**

Changes or modifications to this product not expressly approved by Grandstream, or operation of this product in any way other than as detailed by this User Manual, could void your manufacturer warranty.

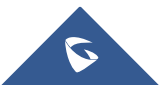

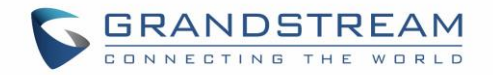

## **PRODUCT OVERVIEW**

## <span id="page-11-1"></span><span id="page-11-0"></span>**Technical Specifications**

<span id="page-11-2"></span>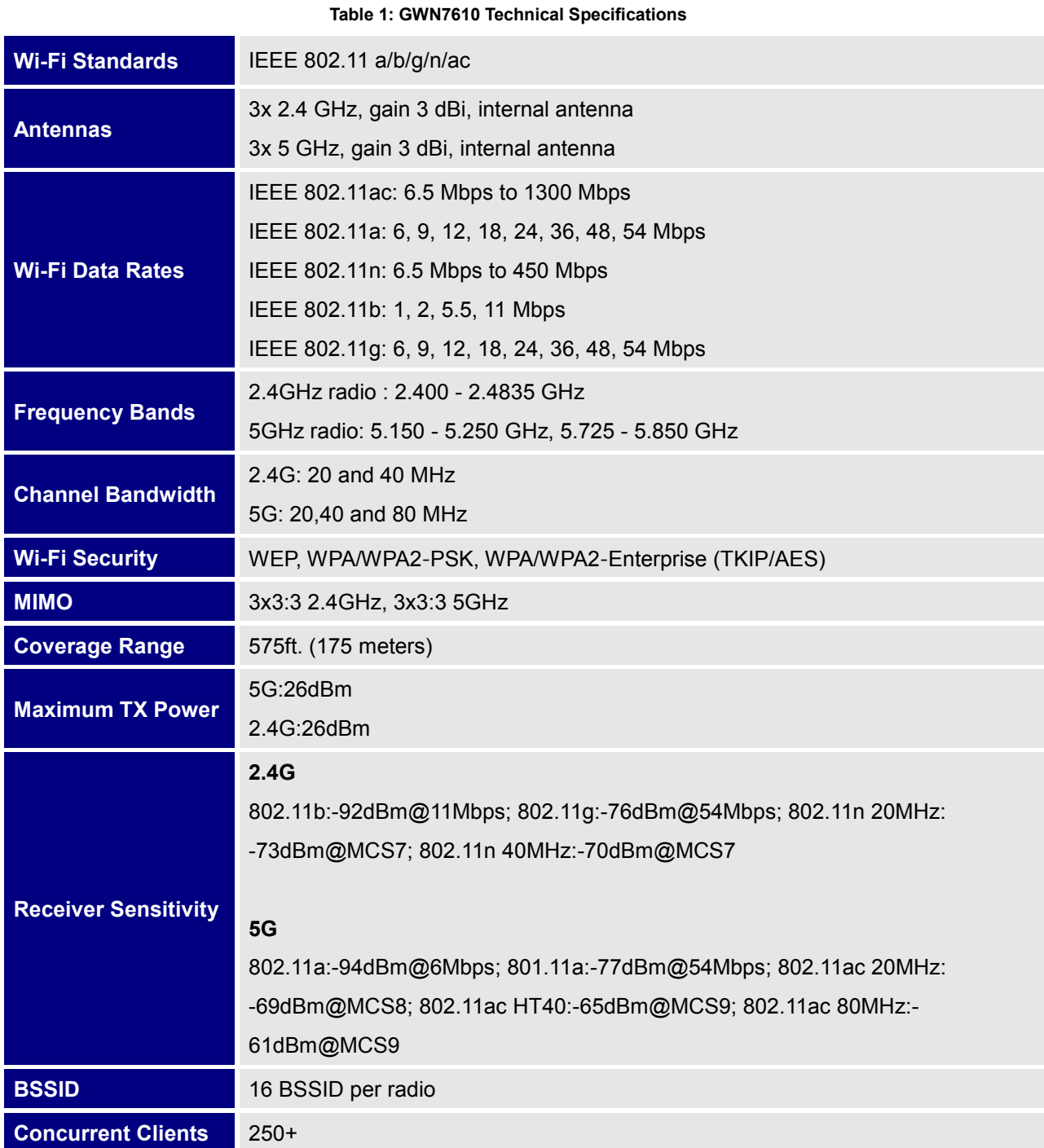

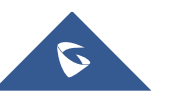

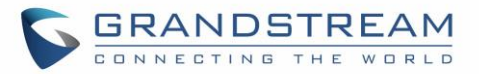

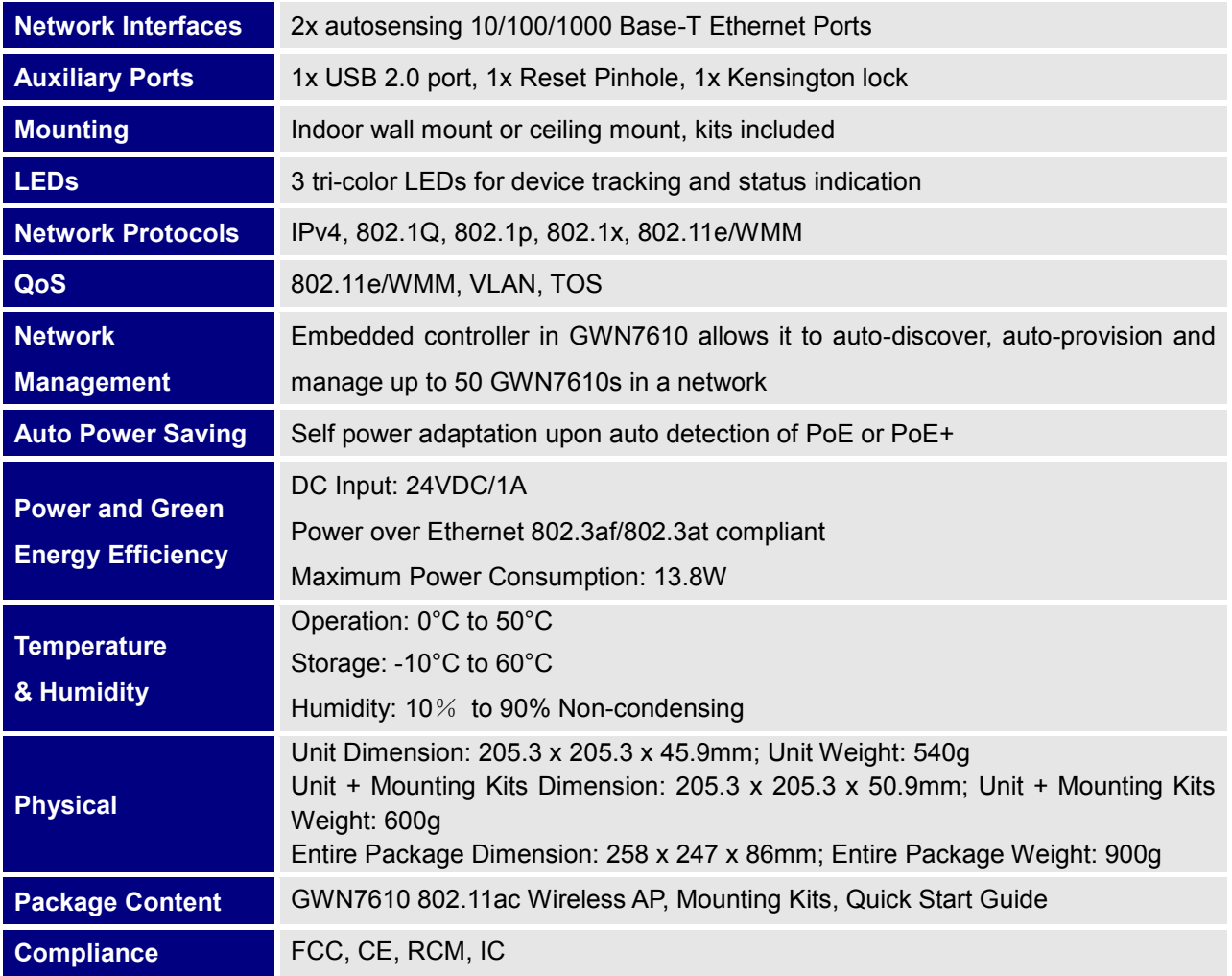

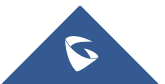

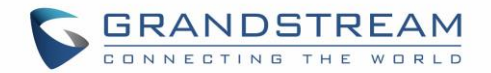

## **INSTALLATION**

<span id="page-13-0"></span>Before deploying and configuring the GWN7610, the device needs to be properly powered up and connected to the network. This section describes detailed information on installation, connection and warranty policy of the GWN7610.

## <span id="page-13-3"></span><span id="page-13-1"></span>**Equipment Packaging**

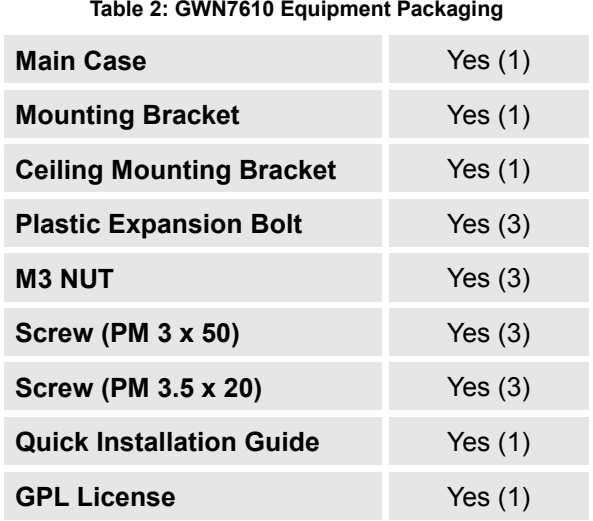

### <span id="page-13-2"></span>**GWN7610 Access Point Ports**

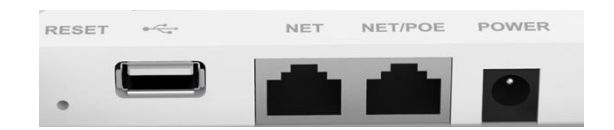

#### <span id="page-13-5"></span> **Figure 1: GWN7610 Ports**

#### **Table 3: GWN7610 Ports Description**

<span id="page-13-4"></span>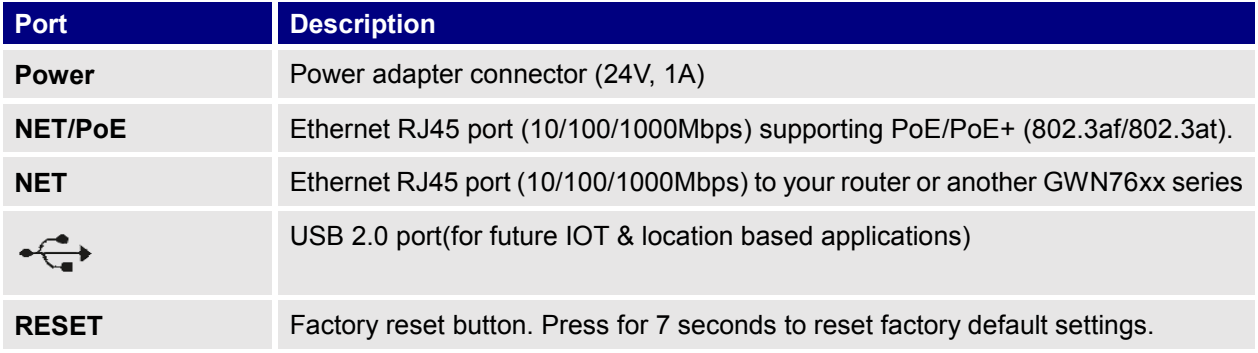

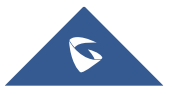

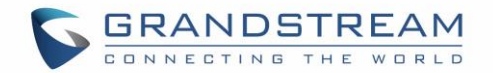

### <span id="page-14-0"></span>**Power and Connect GWN7610 Access Point**

#### **Step 1:**

Connect one end of a RJ-45 Ethernet cable into the NET or PoE/NET port of the GWN7610.

#### **Step 2:**

Connect the other end of the Ethernet cable(s) into a LAN port to your Network.

#### **Step 3:**

Connect the 24V DC power adapter into the power jack on the back of the GWN7610. Insert the main plug of the power adapter into a surge-protected power outlet.

#### **Notes:**

- GWN7610 can be powered using PoE(802.3af)/PoE+(802.3at) switch via PoE/NET port. In this scenario, GWN7610 should be connected to the Router using NET port.
- GWN7610 has a PoE detection daemon that will monitor the status and update maximum allowable power for USB ports in real time.

#### **Step 4:**

Wait for the GWN7610 to boot up and acquire an IP address from the DHCP Server.

<span id="page-14-2"></span>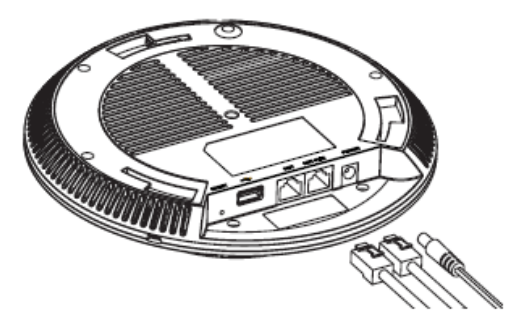

 **Figure 2: Connecting GWN7610**

#### <span id="page-14-1"></span>**Warranty**

If the GWN7610 Wireless Access Point was purchased from a reseller, please contact the company where the device was purchased for replacement, repair or refund. If the device was purchased directly from Grandstream, contact our Technical Support Team for a RMA (Return Materials Authorization) number before the product is returned. Grandstream reserves the right to remedy warranty policy without prior notification.

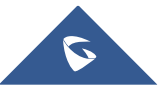

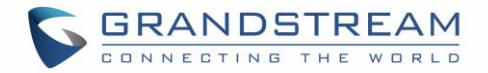

## <span id="page-15-0"></span>**Wall and Ceiling Mount Installation**

GWN7610 can be mounted on the wall or ceiling, please refer to the following steps for the appropriate installation.

#### <span id="page-15-1"></span>**Wall Mount**

#### **Step1:**

Position the mounting bracket at the desired location on the wall with the arrow pointing up.

#### **Step 2:**

Use a pencil to mark the four mounting holes (screw holes DIA 5.5mm, reticle hole DIA 25mm).

#### **Step 3:**

Insert screw anchors into the 5.5 mm holes. Attach the mounting bracket to the wall by inserting the screws into the anchors.

#### **Step 4:**

Connect the power cable and the Ethernet cable (RJ45) to the correct ports of your GWN7610.

#### **Step 5:**

Align the arrow on the GWN7610AP with the arrow on the locking tab of the mounting bracket and ensure that your GWN is firmly seated on the mounting bracket.

#### **Step 6:**

Turn the GWN clockwise until it locks into place and fits the locking tab.

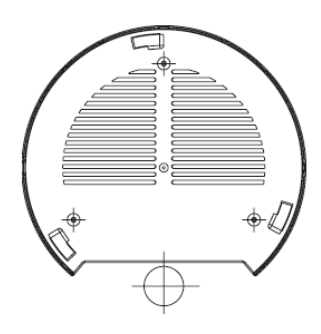

**Figure 3: Wall Mount – Steps 1 & 2**

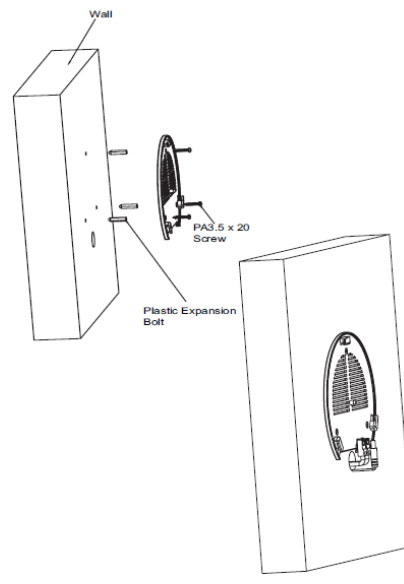

**Figure 4: Wall Mount – Steps 3 & 4**

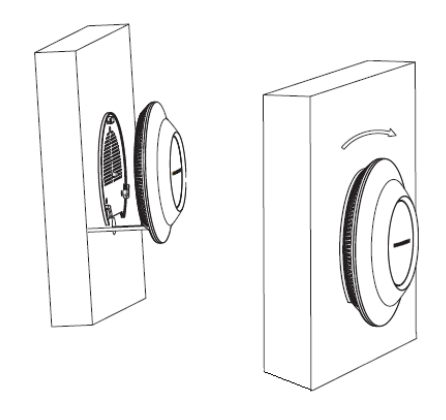

**Figure 5: Wall Mount – Steps 5 & 6**

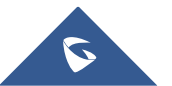

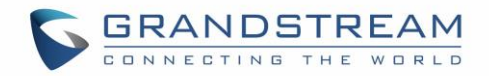

## <span id="page-16-0"></span>**Ceiling Mount**

#### **Step 1:**

Remove the ceiling tile.

#### **Step 2:**

Place the ceiling backing plate in the center of the ceiling tile and mark the mounting screw holes (screw holes DIA 5.5mm, reticle hole DIA 25mm).

#### **Step 3:**

Insert the screws through the mounting bracket.

#### **Step 4:**

Connect the power cable and the Ethernet cable (RJ45) to the correct ports of your GWN7610.

#### **Step 5:**

Align the arrow on the GWN7610AP with the arrow on the locking tab of the mounting bracket and ensure that your GWN is firmly seated on the mounting bracket and connect the network and power cables.

#### **Step 6:**

Turn the GWN clockwise until it locks into place and fits the locking tab.

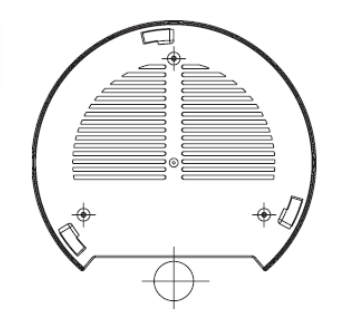

**Figure 6: Ceiling Mount – Steps 1 & 2**

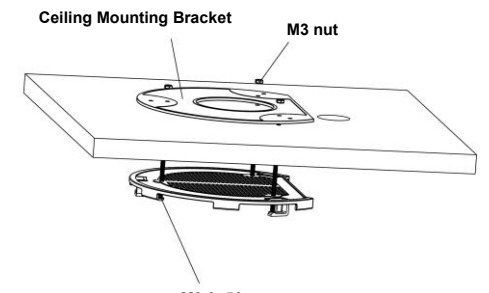

**M3.0x50 screw Figure 7: Ceiling Mount – Step 3**

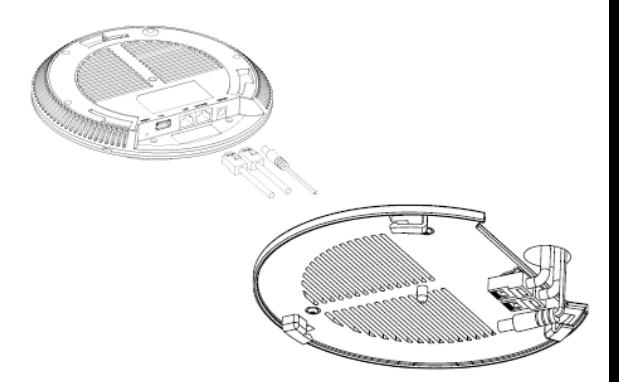

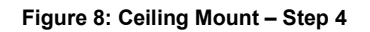

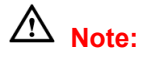

Ceiling mounting is recommended for optimal coverage performance.

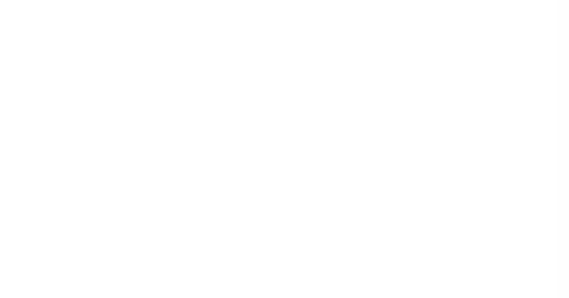

**Figure 9: Ceiling Mount – Steps 5 & 6**

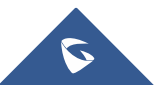

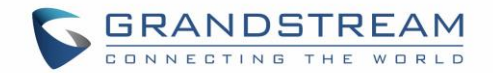

## **GETTING STARTED**

<span id="page-17-0"></span>The GWN7610 Wireless Access Point provides an intuitive web GUI configuration interface for easy management to give users access to all the configurations and options for the GWN7610's setup.

This section provides step-by-step instructions on how to read LED patterns, discover the GWN7610 and use its Web GUI interface.

### <span id="page-17-1"></span>**LED Patterns**

The panel of the GWN7610 has different LED patterns for different activities, to help users read the status of the GWN7610 whether it's powered up correctly, provisioned, in upgrading process and more, for more details please refer to the below table.

<span id="page-17-2"></span>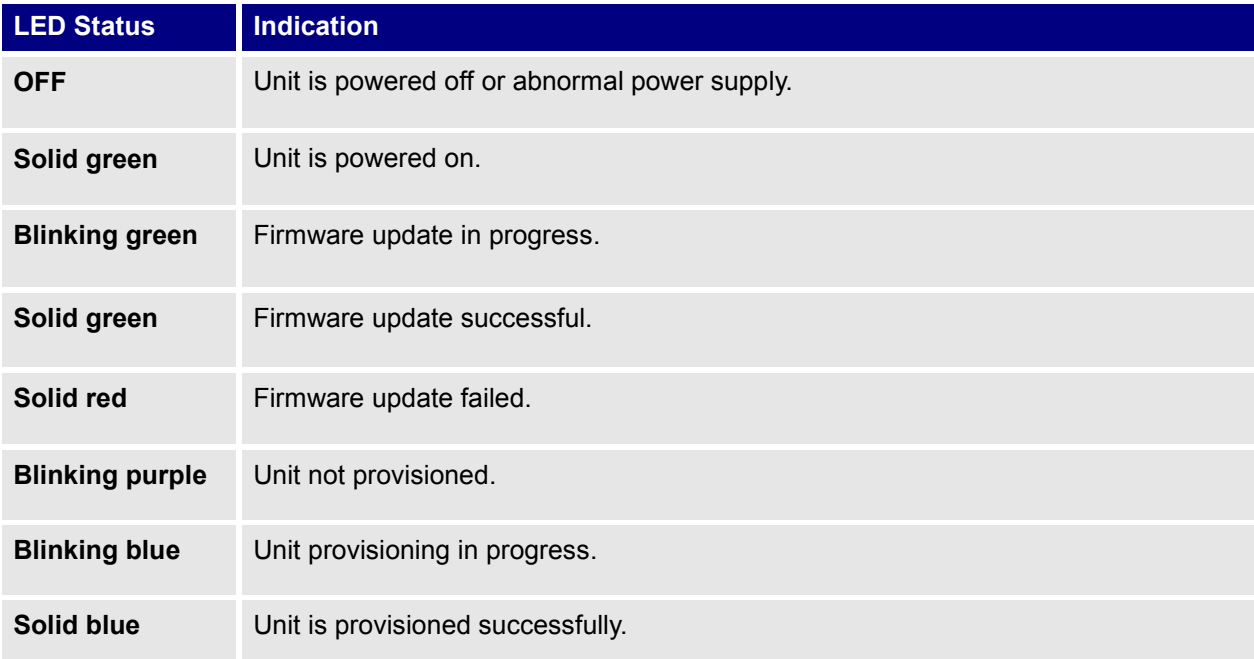

**Table 4: LED Patterns**

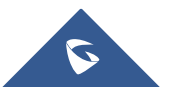

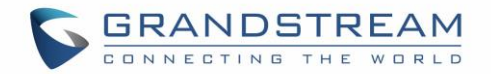

#### <span id="page-18-0"></span>**Discover the GWN7610**

Once the GWN7610 is powered up and connected to the Network correctly, users can discover the GWN7610 using one of the below methods:

#### <span id="page-18-1"></span>**Method1: Discover the GWN7610 using its MAC address**

- 1. Locate the MAC address on the MAC tag of the unit, which is on the underside of the device, or on the package.
- 2. From a computer connected to same Network as the GWN7610, type in the following address using the GWN7610's MAC address on your browser https://gwn\_<mac>.local

For example, if a GWN7610 has the MAC address **00:0B:82:8B:4E:28**, this unit can be accessed by typing [https://gwn\\_000b828b4e28.local/](https://gwn_000b828b4e28.local/) on the browser.

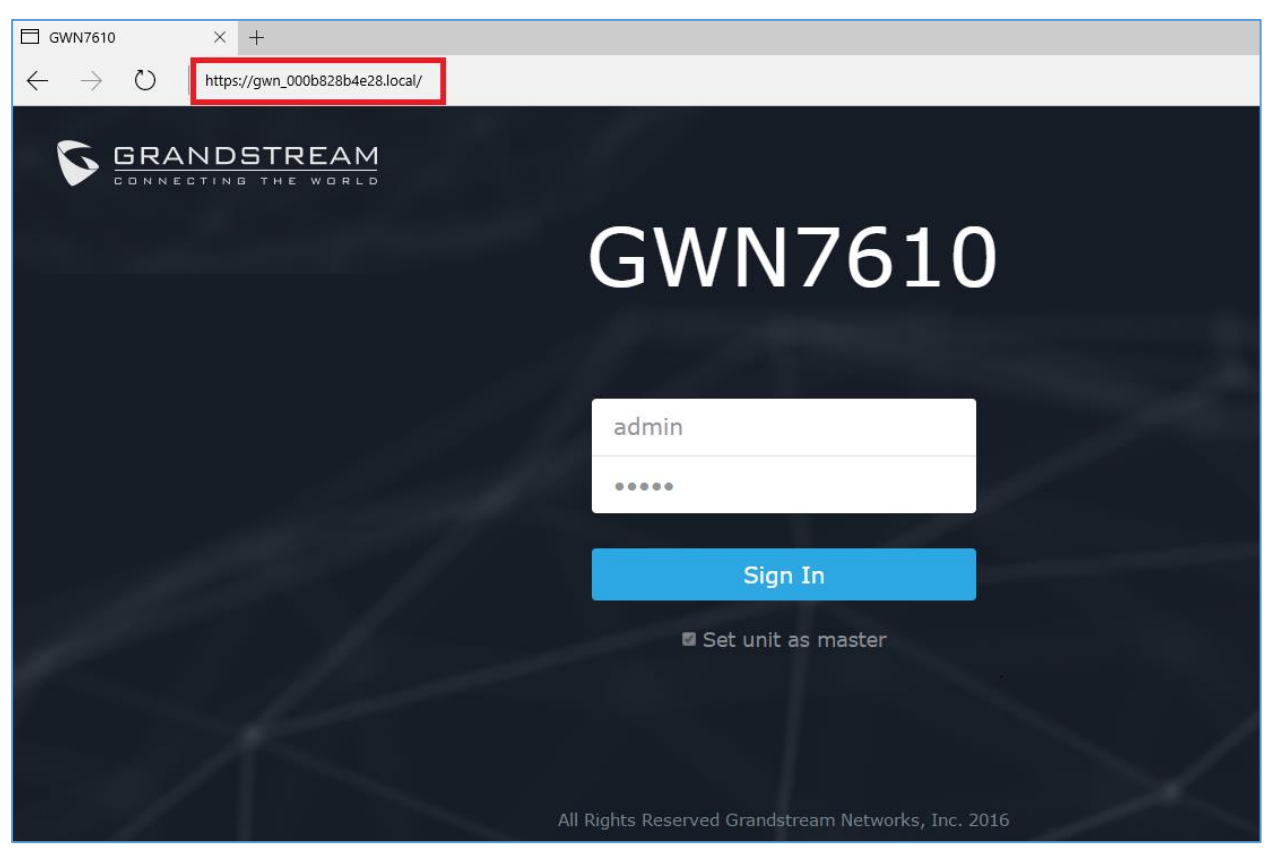

**Figure 10: Discover the GWN7610 using its MAC Address**

<span id="page-18-2"></span>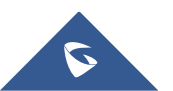

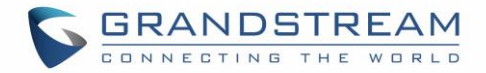

#### <span id="page-19-0"></span>**Method 2: Discover the GWN7610 using GWNDiscoveryTool**

- 1. Download and install **GWNDiscoveryTool** from the following link: <http://www.grandstream.com/sites/default/files/Resources/GWNDiscoveryTool.zip>
- 2. Open the GWNDiscoveryTool, click on **Select** to define the network interface, then click on **Scan**.
- 3. The tool will discover all GWN7610 Access Points connected on the network showing their MAC, IP addresses and firmware version.
- 4. Click on **Manage Device** to be redirected directly to the GWN7610's configuration interface, or type in manually the displayed IP address on your browser.

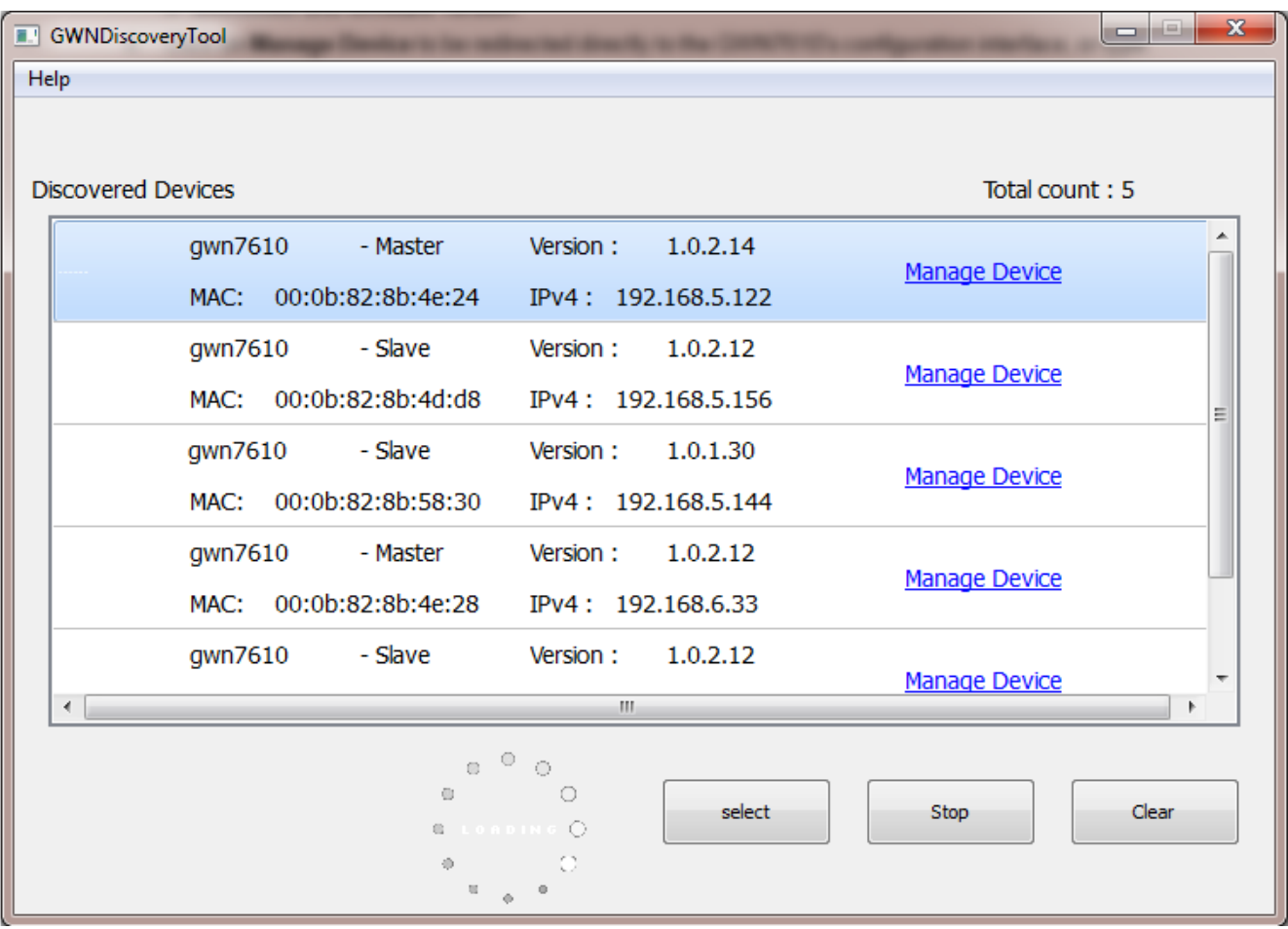

<span id="page-19-1"></span> **Figure 11: GWN Discovery Tool**

Users can access then the GWN7610 using its WebGUI, the following sections will explain how to access and use the Web Interface.

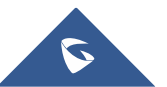

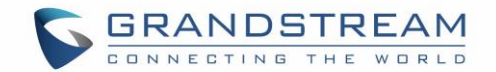

## <span id="page-20-0"></span>**Use the WEB GUI**

#### <span id="page-20-1"></span>**Access WEB GUI**

The GWN7610 embedded Web server responds to HTTPS GET/POST requests. Embedded HTML pages allow users to configure the device through a Web browser such as Microsoft IE, Mozilla Firefox, Google Chrome and etc.

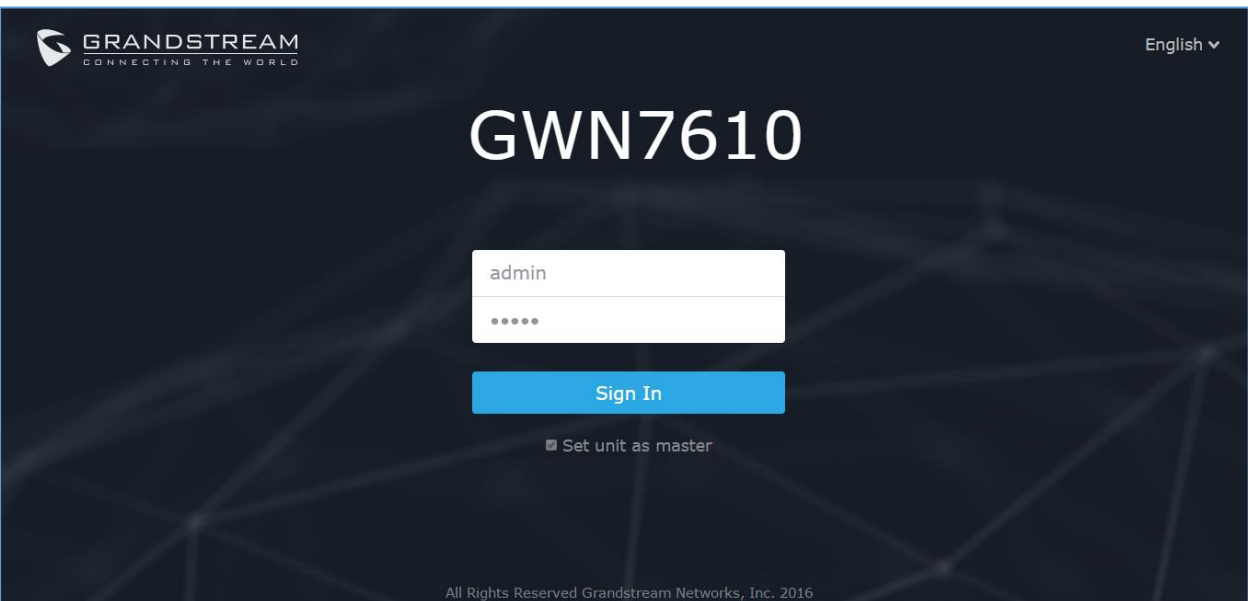

**Figure 12: GWN7610 Web GUI Login Page**

<span id="page-20-2"></span>To access the Web GUI:

- 1. Make sure to use a computer connected to the same local network as the GWN7610.
- 2. Ensure the device is properly powered up.
- 3. Open a Web browser on the computer and type in the URL using the MAC address as shown in Discover the GWN7610 or the IP address using the following format:

#### *https://IP\_Address*

4. Enter the administrator's login and password to access the Web Configuration Menu. The default administrator's username and password are "admin" and "admin".

**Note:** At first boot or after factory reset, users will be asked to change the default administrator password before accessing GWN7610 web interface.

The new password field is case sensitive with a maximum length of 32 characters. Using strong password including letters, digits and special characters is recommended for better security.

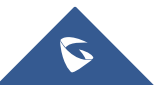

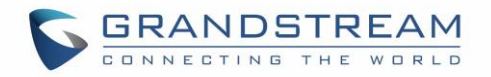

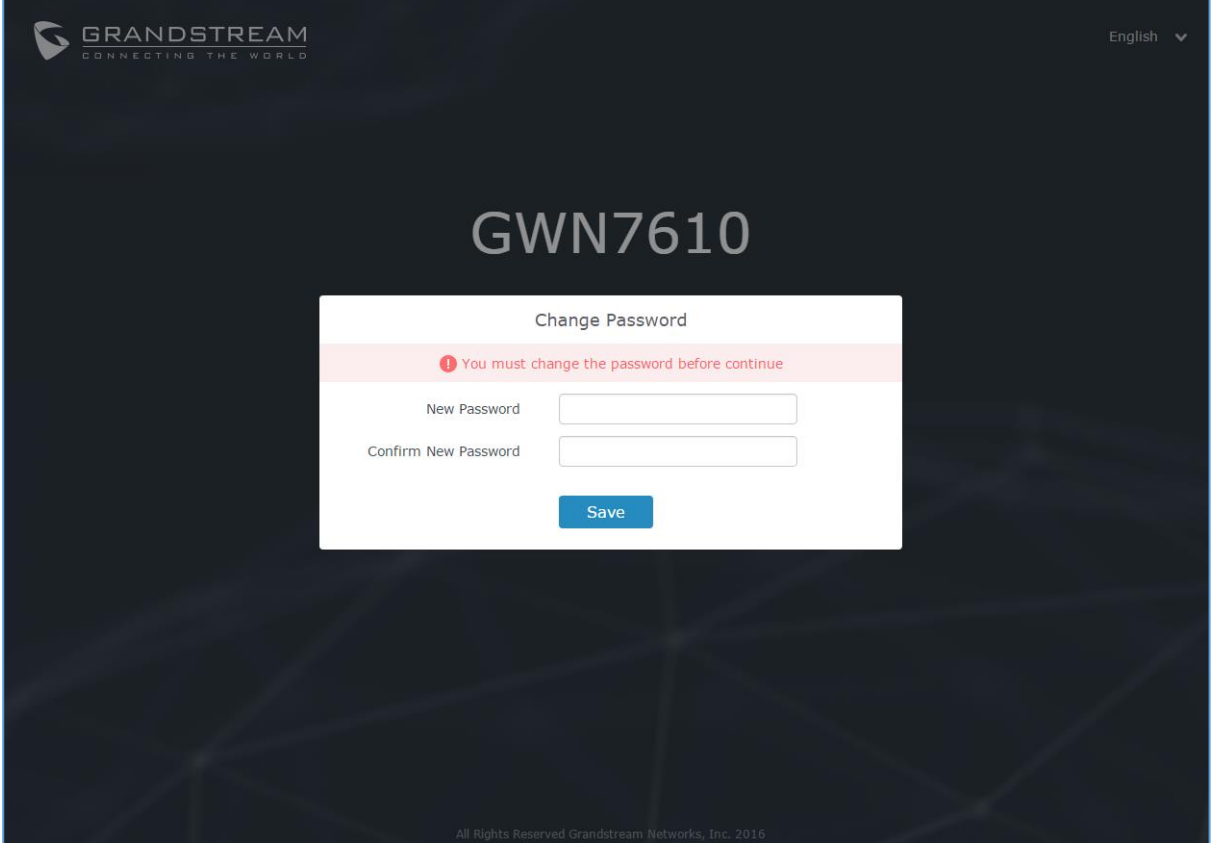

<span id="page-21-4"></span>**Figure 13: Change Password on first boot**

### <span id="page-21-1"></span><span id="page-21-0"></span>**WEB GUI Languages**

Currently the GWN7610 series web GUI supports *English* and *Simplified Chinese.*

Users can select the displayed language at the upper right of the web GUI either before or after logging in.

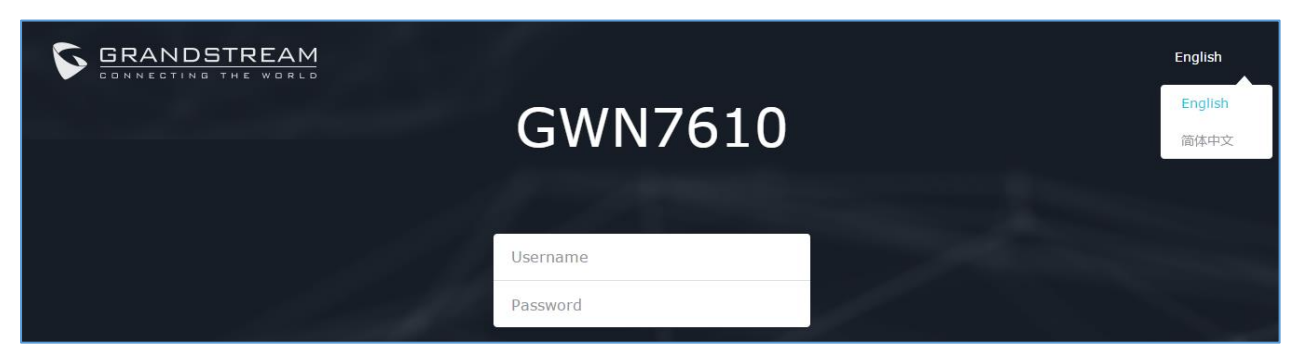

**Figure 14: GWN7610 Web GUI Language – Login page**

<span id="page-21-2"></span>

| GWN7610 Firmware 1.0.2.14 |    |       |         |         | $\circledR$<br>$\alpha$<br>$15s$ $\vee$ $\Box$ | English $\vee$ | admin $\overline{\rightarrow}$ |
|---------------------------|----|-------|---------|---------|------------------------------------------------|----------------|--------------------------------|
|                           | AP | 0.0.0 | Clients | 0.0.0.1 | AP Channel Distribution                        | English        |                                |
| Overview                  |    |       |         |         |                                                | 简体中文           |                                |

**Figure 15: GWN7610 Web GUI Language**

<span id="page-21-3"></span>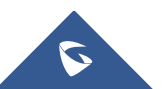

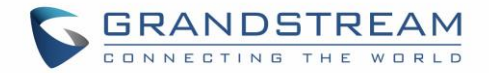

## <span id="page-22-0"></span>**Overview Page**

Overview is the first page shown after successful login to the GWN7610's Web Interface. Overview page provides an overall view of the GWN7610's information presented in a Dashboard style for easy monitoring.

| <b>GWN7610</b><br>G                              | Firmware 1.0.2.14                                                                                                    | $\odot$<br>$Q$   15s $\vee$  <br>English $\vee$<br>admin $\rightarrow$                        |
|--------------------------------------------------|----------------------------------------------------------------------------------------------------|-----------------------------------------------------------------------------------------------|
| Overview                                         | AP<br>Clients<br>0.0.0<br>$\begin{array}{ccc} 0 & 0 & 0 \end{array}$                                                            | <b>AP Channel Distribution</b>                                                                |
| <b>Access Points</b><br>Network Group<br>Clients | Discovered 0<br>3<br><b>2.4G</b><br>3<br>3<br><b>Online</b><br>5G<br>$\mathbf{1}$<br><b>Total</b><br><b>Offline</b><br>$\bf{0}$ | 2.4G<br>5<br>3<br>6<br>8<br>9<br>10<br>11<br>12<br>13<br>$\overline{\phantom{a}}$<br>$\Delta$ |
| System Settings                                  |                                                                                                    | <b>5G</b><br>もちななものものがのかなかがかなななかがあるかなもな                                                       |
|                                                  | <b>Top AP</b><br>0.0.0                                                                                                    | <b>Top SSID</b><br>0.0.0                                                                      |
|                                                  | Name/MAC<br>Clients<br>Usage $\blacktriangledown$<br>Type<br>No.                                                                | Clients<br>Usage $\blacktriangledown$<br>No.<br>Name                                          |
|                                                  | 587.37MB ♦ 548 ↑ 38.4<br>00:0B:82:8B:4D: GWN7610 1<br>1                                                                         | $\overline{3}$<br>$\mathbf{1}$<br>Lobby<br>587.69MB +549.14MB +38.56MB                        |
|                                                  | 00:0B:82:8B:4E:24 GWN7610 2<br>332.47KB →233 ↑99.1<br>$\overline{2}$                                                            | $\overline{2}$<br>Lab<br>$\mathbf{1}$<br>6.11KB<br>$+660B$<br><b>15.46KB</b>                  |
|                                                  | 3<br>00:0B:82:8B:58:30 GWN7610 1<br>6.11KB<br>$+660B + 5.46KB$                                                                  |                                                                                               |
|                                                  | <b>Top Clients</b><br>$\begin{array}{ccc} 0 & 0 & 0 \end{array}$                                                                | Alert/Notification<br>0.0.0                                                                   |
|                                                  | <b>MAC Address</b><br>Download v<br>Upload<br>Name<br>No.                                                                       | Critical                                                                                      |
|                                                  | 00:17:C4:EE:FD:07<br>548.58MB<br>36.70MB<br>1                                                                                   | 0 Unread / 0 Total                                                                            |
|                                                  | $\overline{2}$<br>C8:38:70:3C:11:A6<br>337.18KB<br>287.07KB                                                                     | Major                                                                                         |
|                                                  | 3<br>1.58MB<br>E8:DE:27:17:E7:F4<br>233.77KB                                                                                    | 0 Unread / 0 Total                                                                            |
|                                                  |                                                                                                    | Normal<br>a<br>3 Unread / 3 Total                                                             |
| Alert/Notification                               |                                                                                                    | All Rights Reserved Grandstream Networks, Inc. 2016                                           |

**Figure 16: Overview Page**

<span id="page-22-2"></span>Users can quickly see the status of the GWN7610 for different items, please refer to the following table for each item:

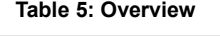

<span id="page-22-1"></span>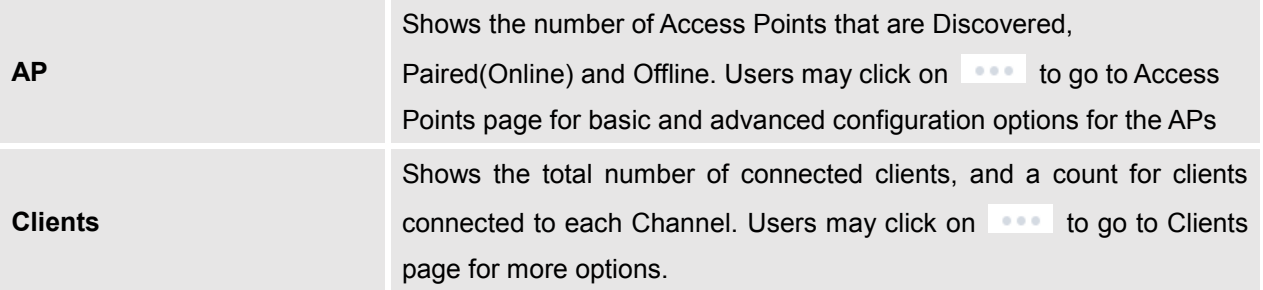

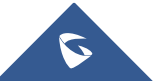

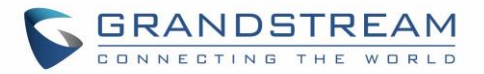

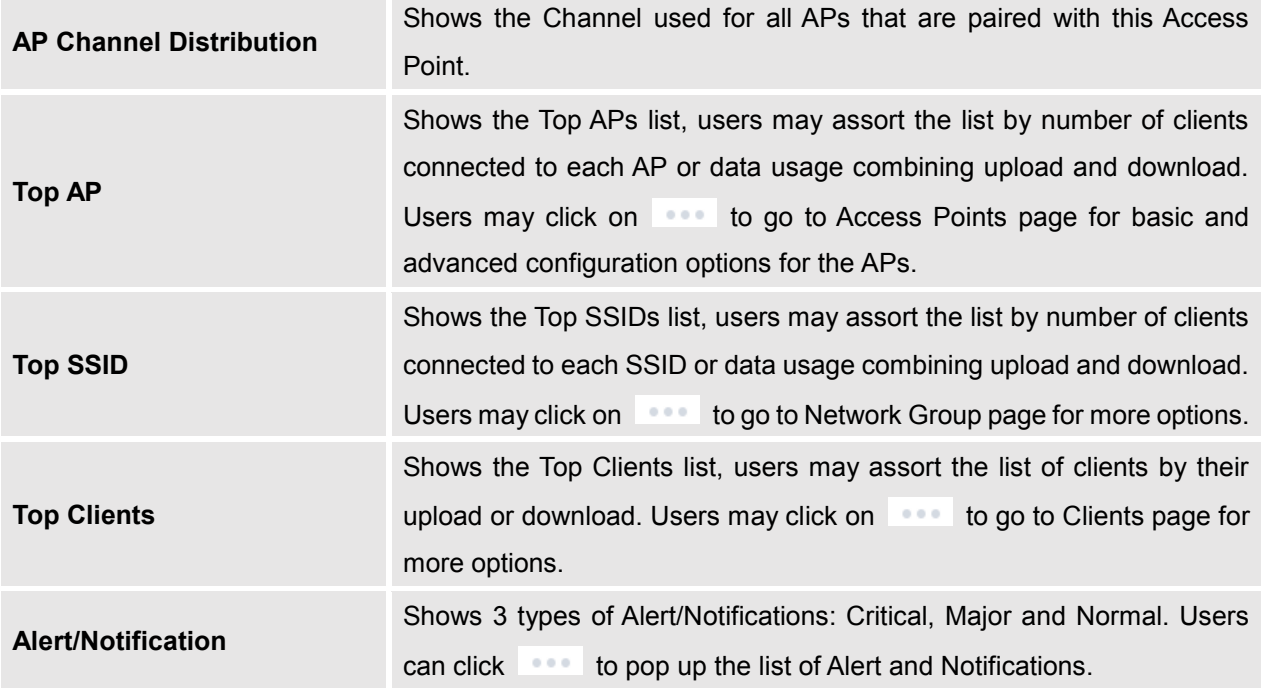

Note that Overview page in addition to other tabs can be updated each 15s, 1min ,2min and 5min or Never

by clicking  $\frac{1}{\sqrt{2}}$  in the upper bar menu (Default is 15s).

### <span id="page-23-0"></span>**Save And Apply Changes**

When clicking on "Save" button after configuring or changing any option on the web GUI pages. A message mentioning the number of changes will appear on the upper menu.

<span id="page-23-1"></span>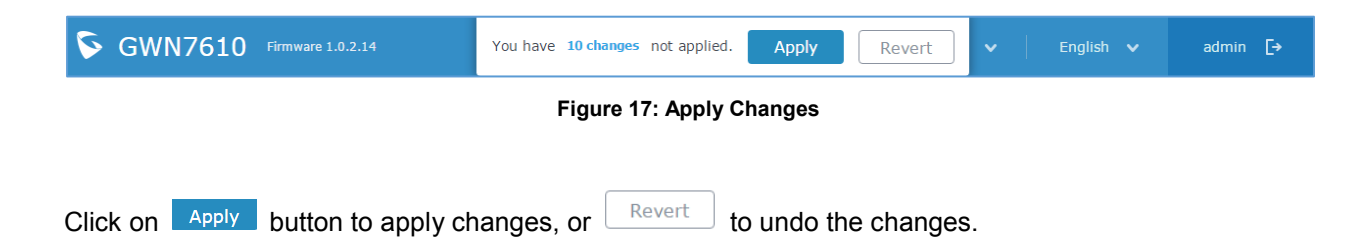

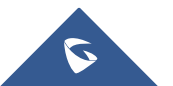

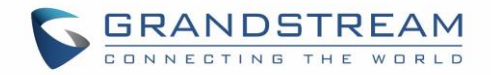

## **USING GWN7610 AS STANDALONE ACCESS POINT**

<span id="page-24-0"></span>The GWN7610 can be used in Standalone mode, where it can act as Master Access Point Controller or in Slave mode and managed by another GWN7610 Master.

<span id="page-24-1"></span>This section will describe how to use and configure the GWN7610 in standalone mode.

### **Connect to GWN7610 Default Wi-Fi Network**

GWN7610 can be used as standalone access point out of box, or after factory reset with Wi-Fi enabled by default.

After powering the GWN7610 and connecting it to the network, GWN7610 will broadcast a default SSID based on its MAC address **GWN[MAC's last 6 digits]** and a random password.

Note that GWN7610's default SSID and password information are printed on the MAC tag of the unit as shown on the below figure.

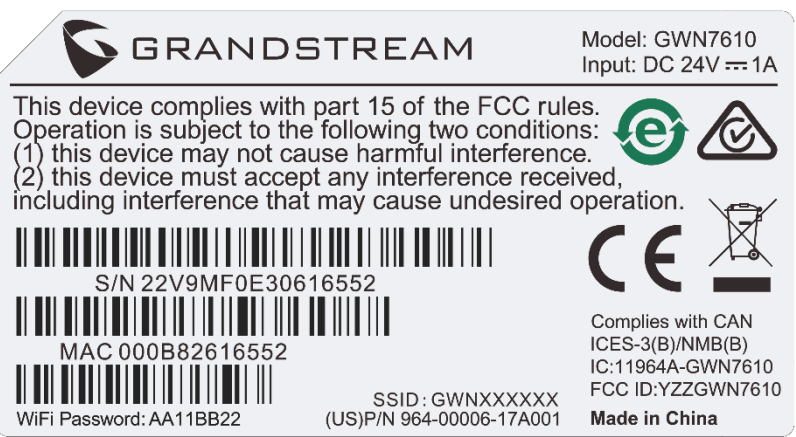

**Figure 18: MAC Tag Label**

### <span id="page-24-3"></span><span id="page-24-2"></span>**Using GWN7610 as Master Access Point Controller**

Master Mode allows a GWN7610 to act as an Access Point Controller managing other GWN7610 access points. This will allow users adding other access points under one controller and managing them in an easy and a centralized way.

Master/Slave mode is helpful with large installations that need more coverage area zones with the same controller.

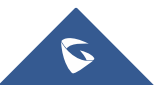

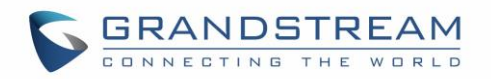

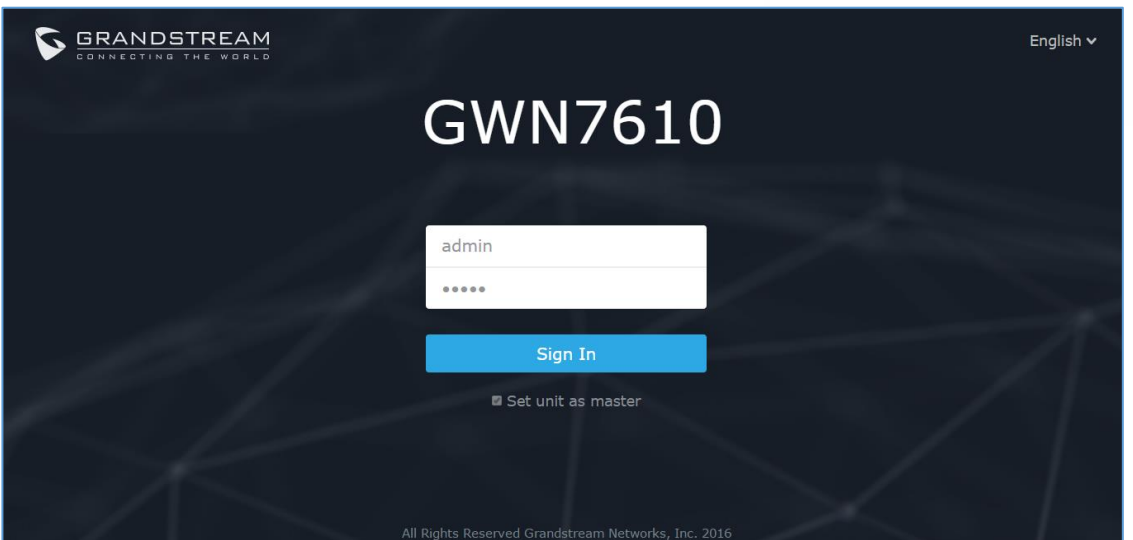

**Figure 19: Login Page**

<span id="page-25-1"></span>At factory reset, "**Set unit as Master**" will be checked by default, click on "**Sign In**" after typing the admin's username and password.

## **Warning:**

"**Set unit as Master**" option will forbid the GWN7610 Access Point from being paired by other Master GWN76xx, and can only act as a Master Access point controller.

Users will need to perform a factory reset to the GWN7610, or unpair it from the initial GWN76xx in order to make it open to Master Access Point mode again.

### <span id="page-25-0"></span>**Login Page**

After login, users can use the Setup Wizard tool to go through the configuration setup, or exit and configure

it manually. Setup Wizard can be accessed anytime by clicking on  $\circled{2}$  while on the web interface.

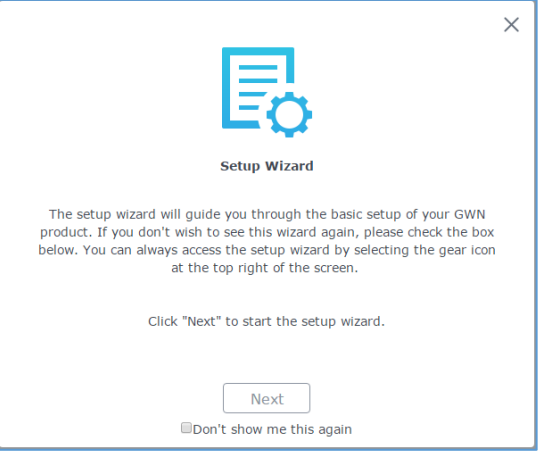

**Figure 20: Setup Wizard**

<span id="page-25-2"></span>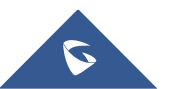

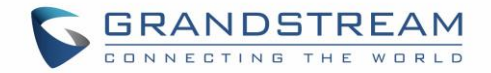

### <span id="page-26-0"></span>**Discover and Pair Other GWN7610 Access Point**

To Pair a GWN7610 access point connected to the same Network as the GWN7610 follow the below steps:

1. Connect to the GWN7610 Web GUI as Master and go to **Access Points.**

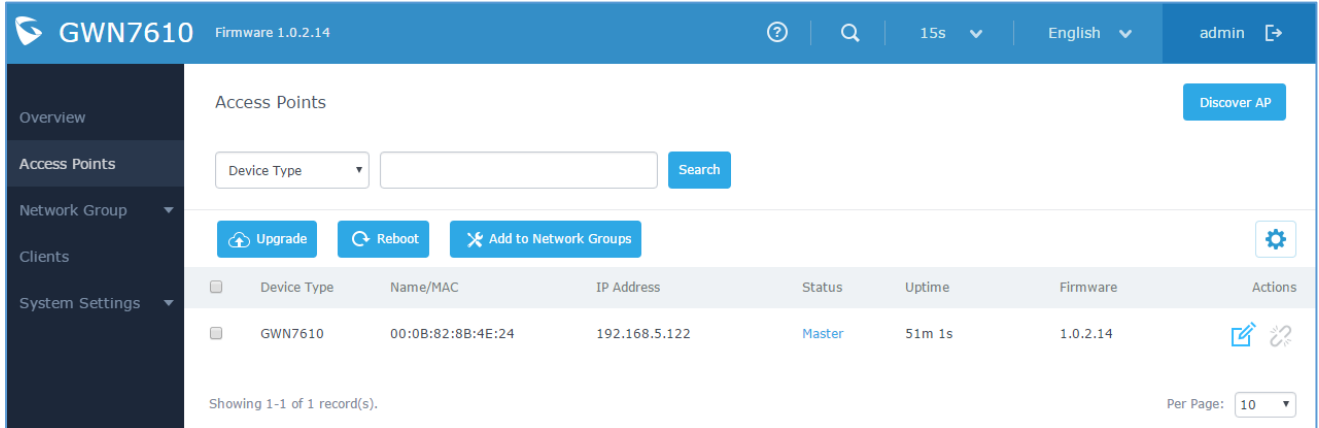

#### **Figure 21:Discover AP**

<span id="page-26-1"></span>2. Click on **Discover AP** in order to discover access points within GWN7610's Network, the following page will appear.

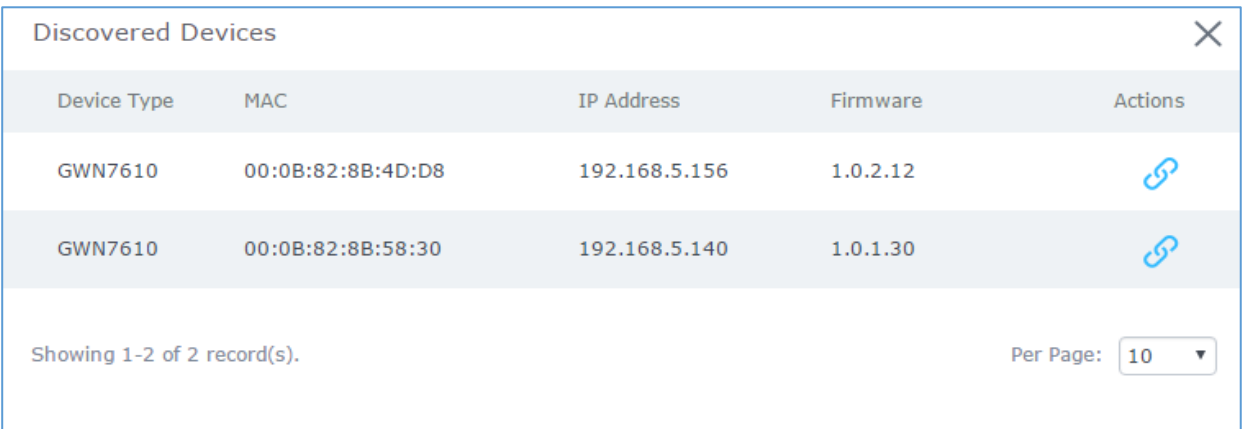

**Figure 22: Discovered Devices**

<span id="page-26-2"></span>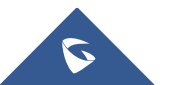

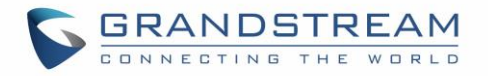

- 3. Click on Pair  $\mathcal O$  under Actions, to pair the discovered Access Point as Slave with the GWN7610 acting as Master
- 4. The paired GWN7610 will appear Online, users can click on the unpair it.

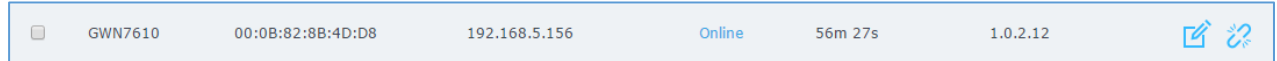

#### **Figure 23: GWN7610 online**

<span id="page-27-1"></span>5. Users can click on **14** next to Master or paired access point to check device configuration for its status, users connected to it and configuration. Refer to below table for Device Configuration tabs.

#### **Table 6: Device Configuration**

<span id="page-27-0"></span>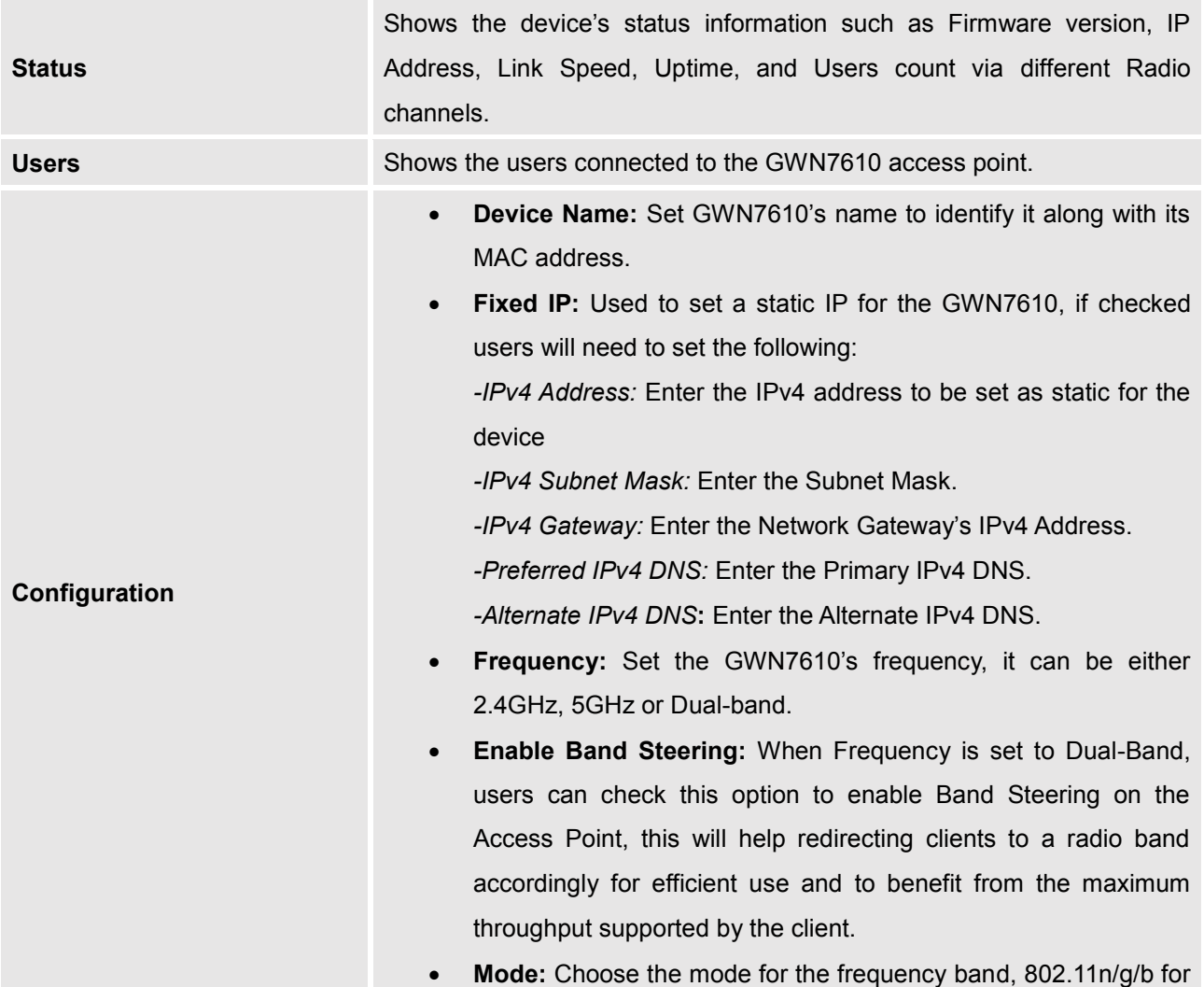

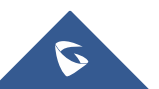

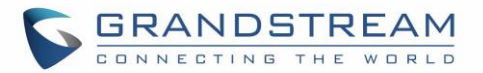

2.4GHz and 802.11ac for 5GHz.

- **Channel Width:** Choose the Channel Width, note that wide channel will give better speed/throughput, and narrow channel will have less interference. 20MHz is suggested in very high density environment.
- **40MHz Channel Location:** Configure the 40MHz channel location when using 20MHz/40MHz in Channel Width, users can set it to be "Secondary Below Primary", "Primary Below Secondary" or "Auto".
- **Channel:** Select "Auto" or a specific channel. Default is "Auto". Note that the proposed channels depend on **Country** Settings under **System Settings–>Maintenance**.
- **Enable Short Guard Interval:** Check to activate this option to increase throughput.
- **Active Spatial Streams:** Choose active spatial stream. Available options: "Auto", "1 stream", "2 streams" and "3 streams".
- **Radio Power:** Set the Radio Power depending on desired cell size to be broadcasted, three options are available: "Low", "Medium" or "High". Default is "High".
- **Reboot Device:** Reboot the access point. (Available for Slave Access Points only)
- **Upgrade Device Firmware**: Upgrade the access point's firmware (Available for Slave Access Points only)

#### **Note**

If a GWN7610 is not being paired or the pair icon is grey color, make sure that it is not being paired with another GWN7610 Access Point acting as Master Controller, if yes, users will need to unpair it first, or reset it to factory default settings in order to make it available for pairing by other GWN7610 Access Point **Controller** 

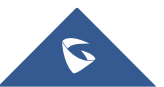

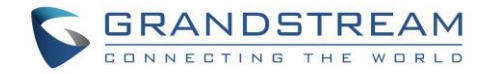

#### <span id="page-29-0"></span>**Network Groups**

 $\theta$  add to add a new network group.

When using GWN7610 as Master Access Point, users have the ability to create different Network groups and adding GWN7610 Slave Access Points.

Log in as Master to the GWN7610 WebGUI and go to **Network Group->Network Group.**

| $\big\vert$ GWN7610                                        | Firmware 1.0.2.14    |              |             | $\odot$<br>$\alpha$ | 15s $\vee$ | English $\vee$ | admin $\rightarrow$ |
|------------------------------------------------------------|----------------------|--------------|-------------|---------------------|------------|----------------|---------------------|
| Overview                                                   | $\bigoplus$<br>Add   |              |             |                     |            |                |                     |
| Access Points<br>Network Group<br>$\overline{\phantom{a}}$ | Network Group Name v | Enabled      | <b>SSID</b> |                     |            | Enable Wi-Fi   | Actions             |
|                                                            | group0               | $\checkmark$ | Lobby       |                     |            | $\checkmark$   | M                   |
| <b>Network Group</b>                                       | Testing_Group        | $\checkmark$ | Lab         |                     |            | $\checkmark$   |                     |

**Figure 24: Network Group**

<span id="page-29-2"></span>The GWN7610 will have a default network group named group0, click on  $\mathbb{C}$  to edit it, or click on

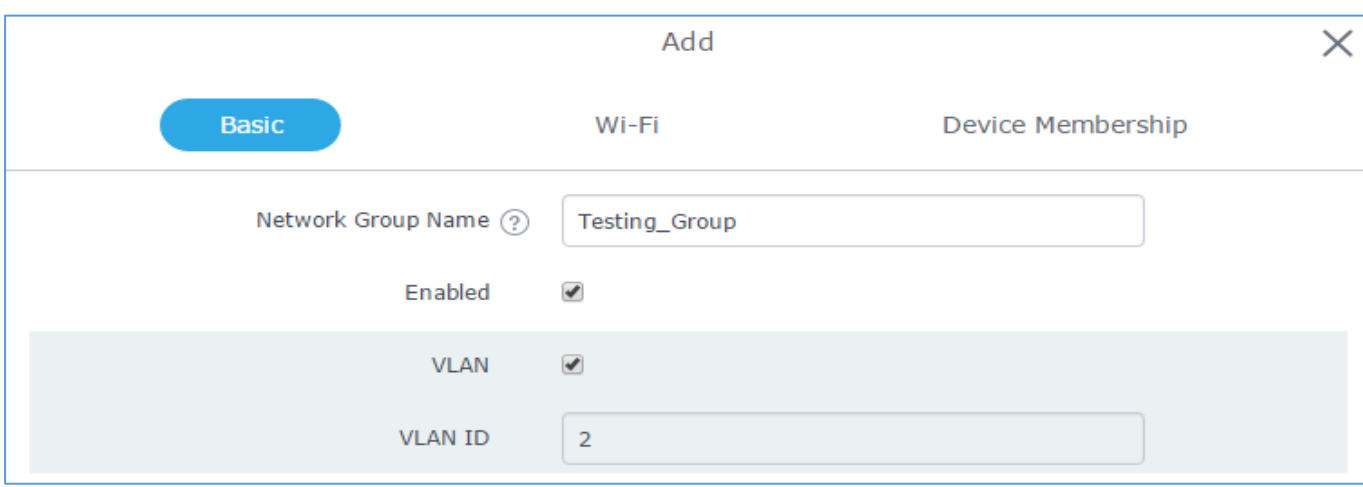

#### **Figure 25: Add a New Network Group**

<span id="page-29-3"></span>When editing or adding a new network group, users will have three tabs to configure:

- **Basic:** Used to name the network group, and set a VLAN ID if adding a new network group
- **Wi-Fi:** Please refer to the below table for Wi-Fi tab options

**Table 7: Wi-Fi**

<span id="page-29-1"></span>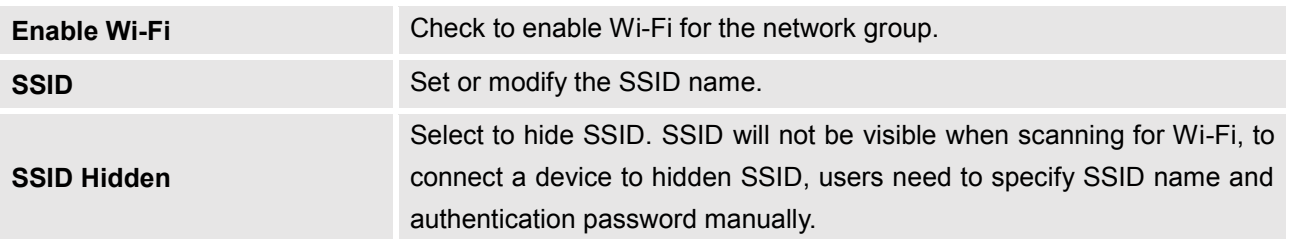

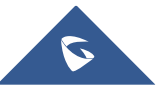

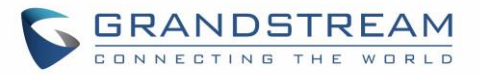

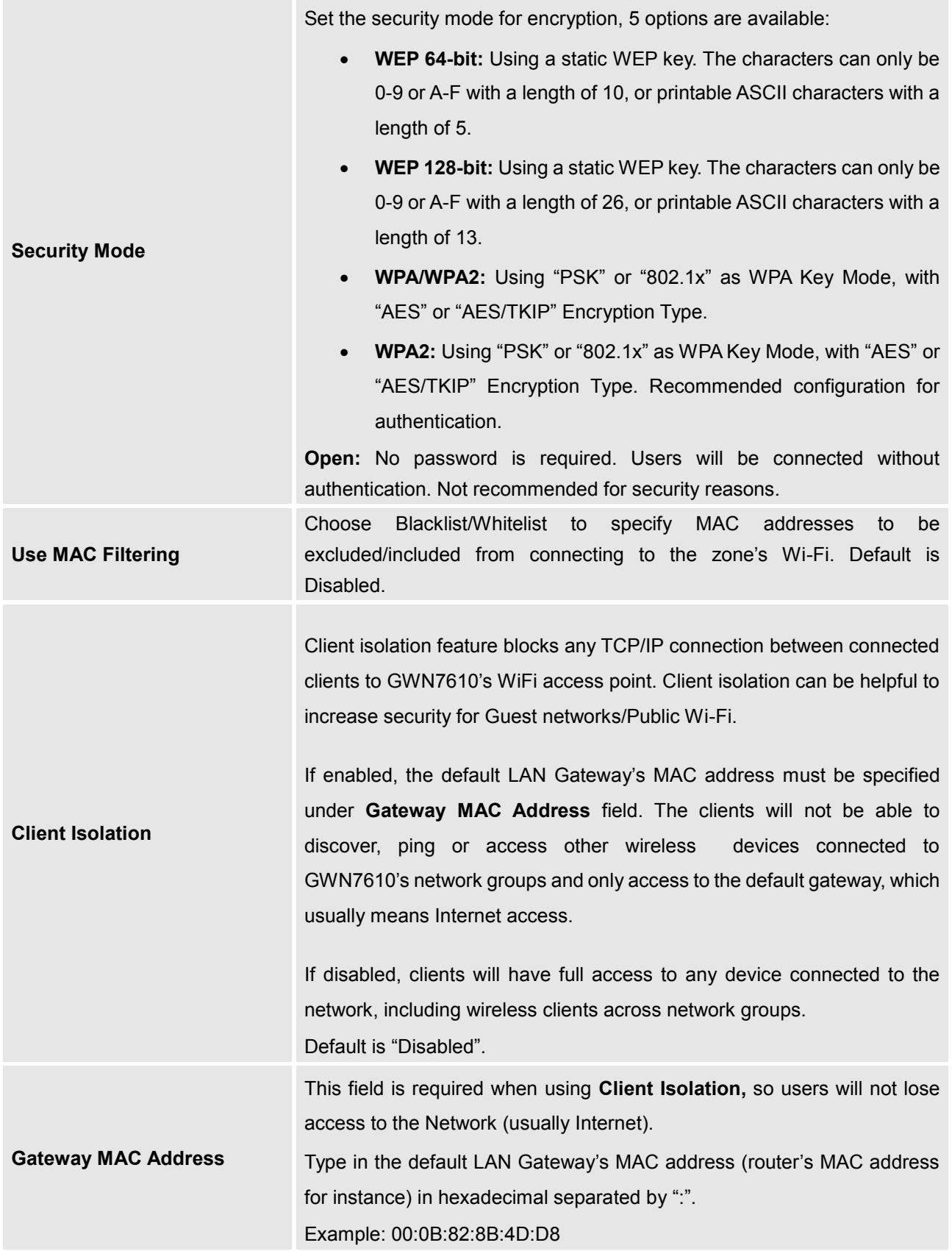

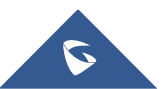

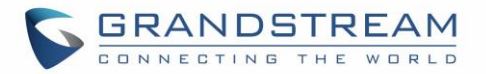

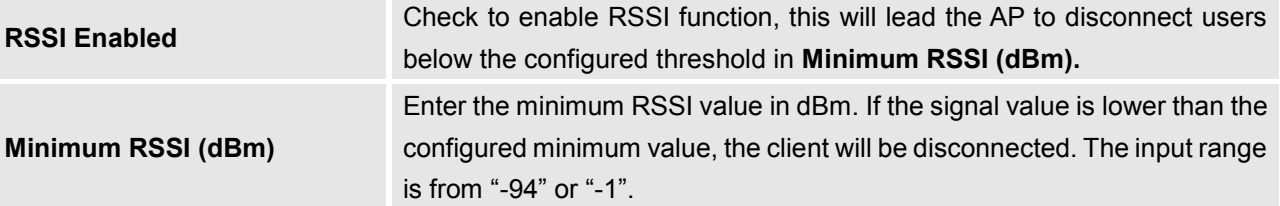

**Device Membership:** Used to add or remove paired access points to the network group.

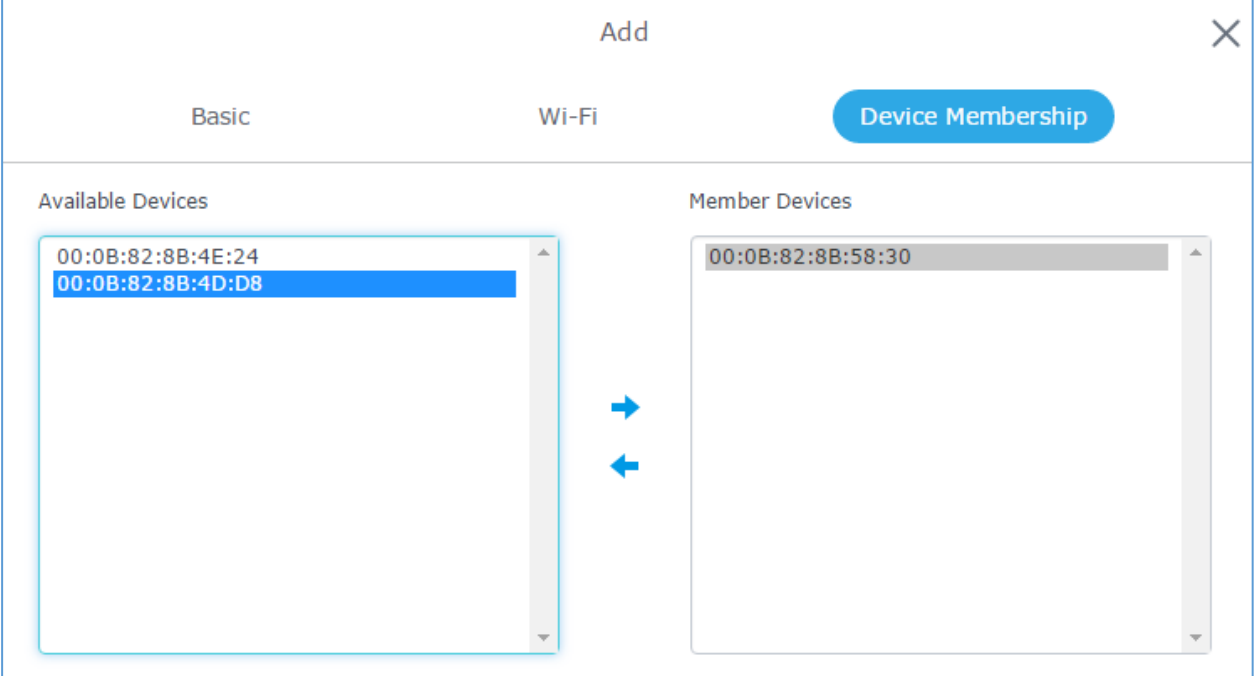

**Figure 26: Device Membership**

<span id="page-31-0"></span>Click on  $\rightarrow$  to add the GWN7610 to the network group, or click on  $\leftarrow$  to remove it.

Users can Also add a device to a Network Group from Access Points Page:

X Add to Network Groups - Select the desired AP to add to a Network Group and click on

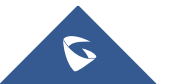

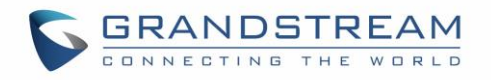

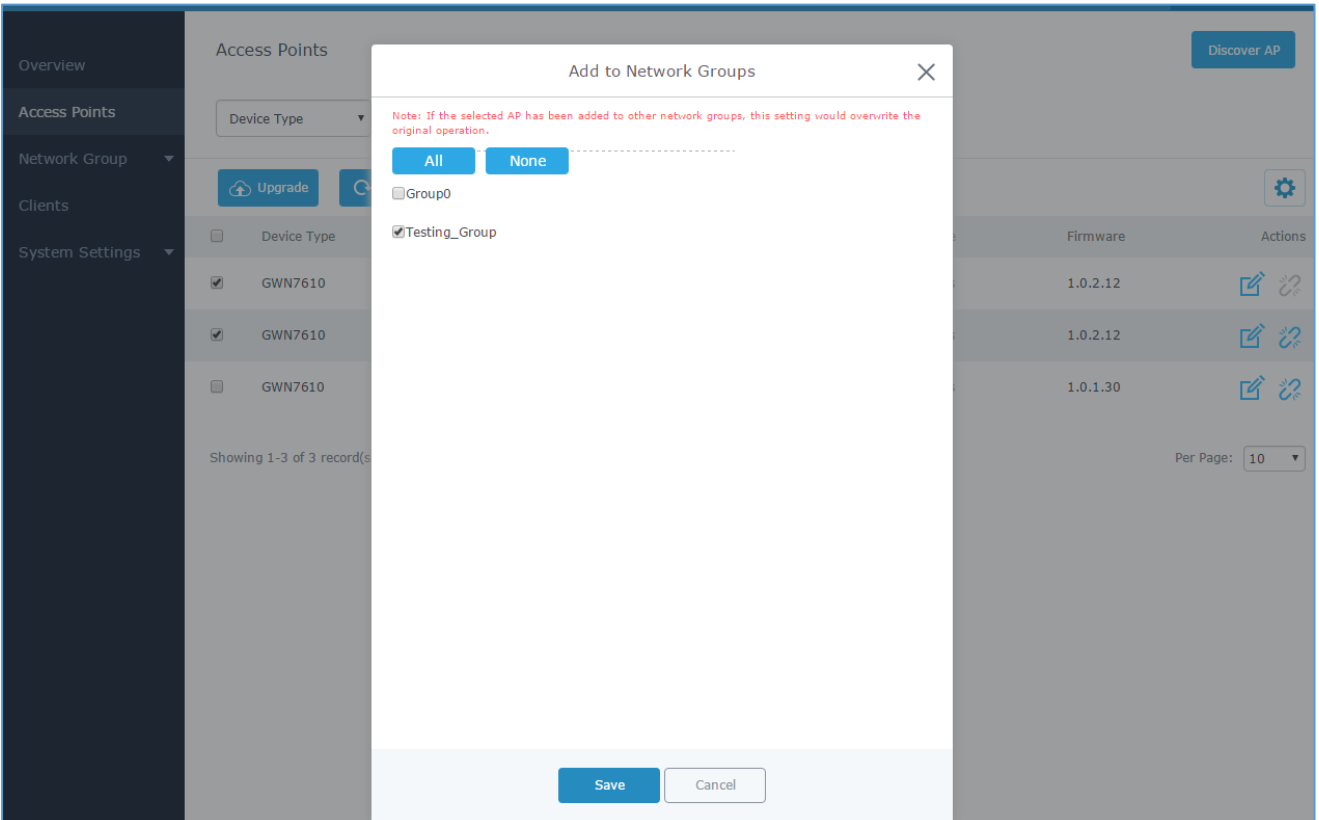

**Figure 27: Add AP to Network Group from Access Points Page**

<span id="page-32-1"></span>-Check to select the desired Network, on which the selected APs will be added, as shown in the above figure.

#### <span id="page-32-0"></span>**Create an SSID under a Network Group**

Under Network Group Page, click to edit a network group or create a new network group and go to WiFi tab.

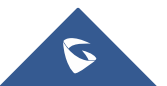

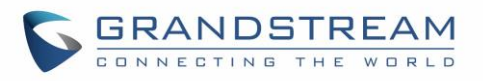

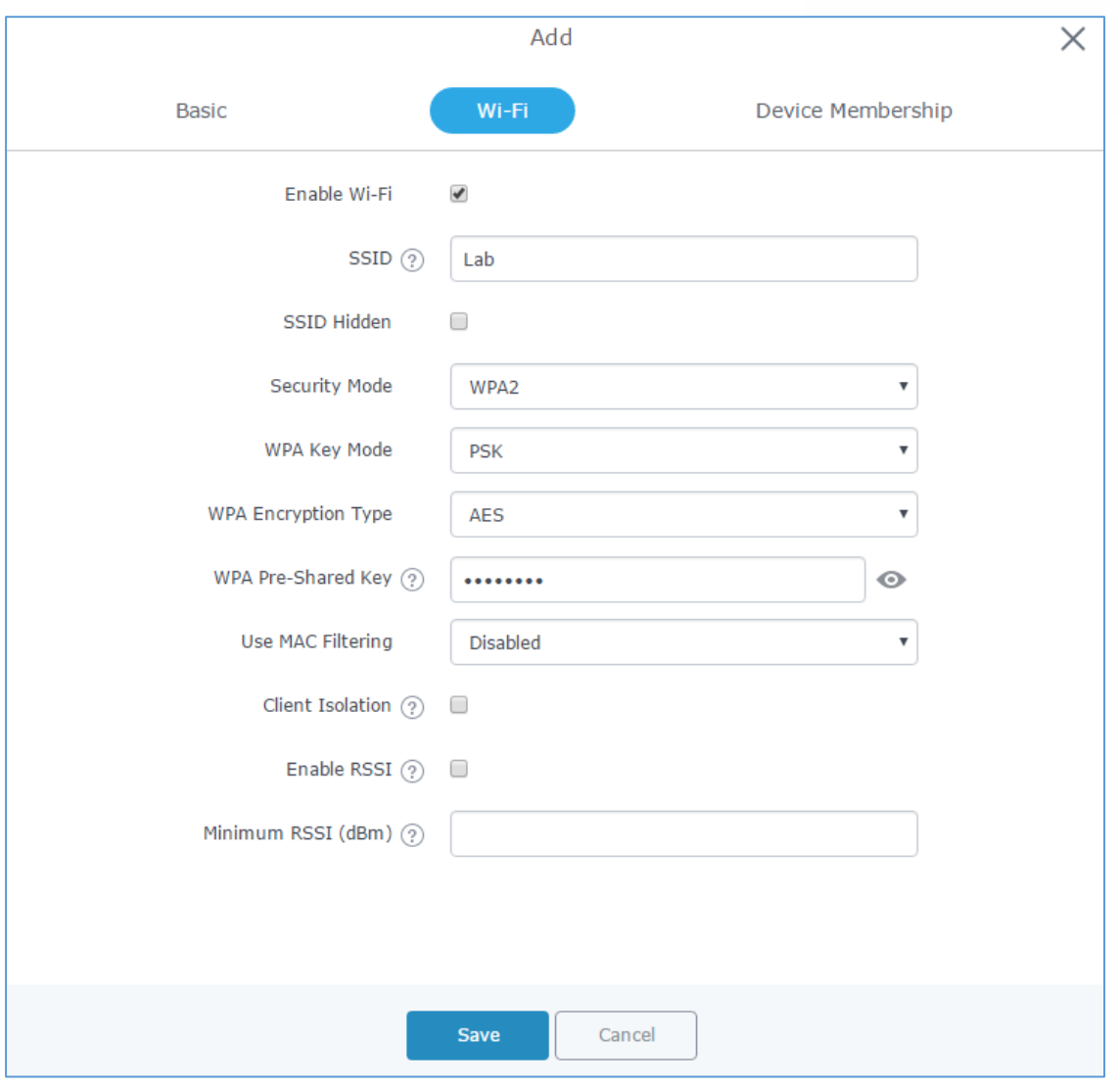

#### **Figure 28: Create an SSID**

<span id="page-33-1"></span><span id="page-33-0"></span>Refer to [**[Table 7: Wi-Fi](#page-29-1)**] for Wi-Fi options.

#### **Additional SSID under Same Network Group**

Users can also create an additional SSID under the same group. To create an additional SSID go to **Network Group->Additional SSID.**

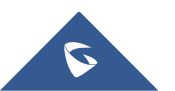

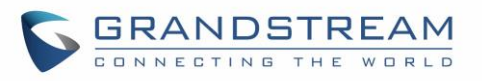

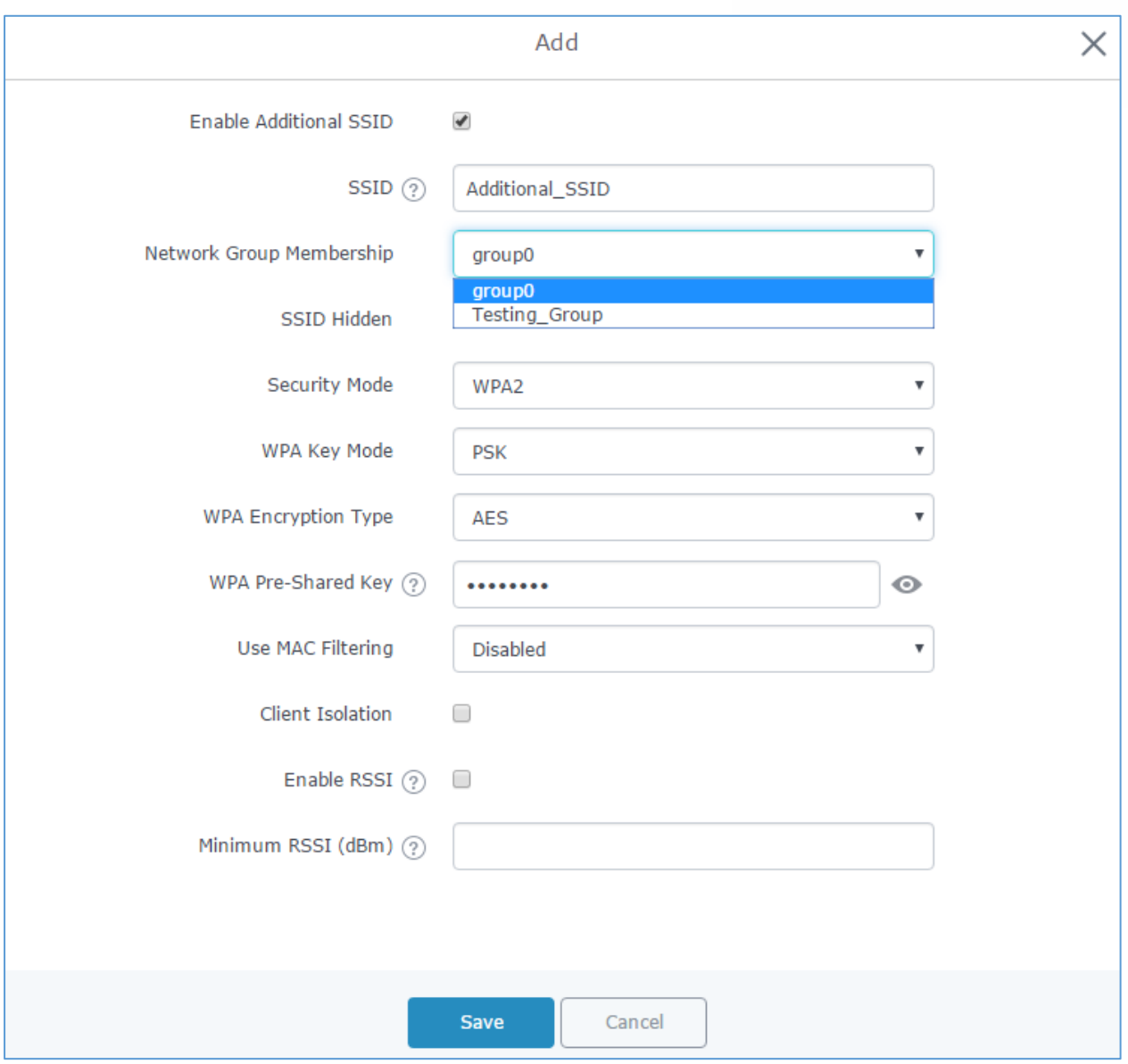

**Figure 29: Additional SSID**

<span id="page-34-0"></span>Select one of the available network groups from **Network Group Membership** dropdown menu, this will create an additional SSID with the same Device Membership configured when creating the main network group.

<span id="page-34-1"></span>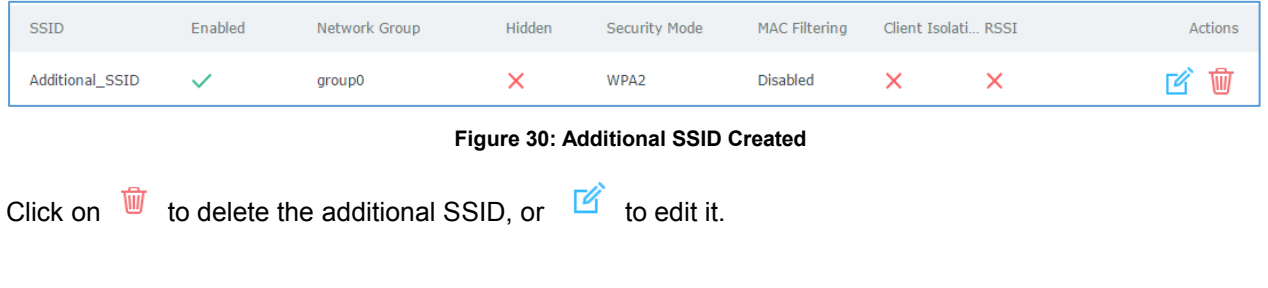

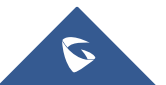

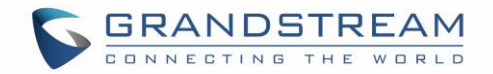

### <span id="page-35-0"></span>**Advanced Features**

GWN7610 offers many features for managing and monitoring connected clients to network groups, as well as debugging and troubleshooting.

#### **Capture**

This section is used to generate packet trace captures from network groups interfaces which will help to sniff packets within the network group for troubleshooting purpose or monitoring...Users will need to plug a USB device to one of the USB ports on the back of the GWN7610.

To access Capture page, go to **Maintenance->Debug->Capture**

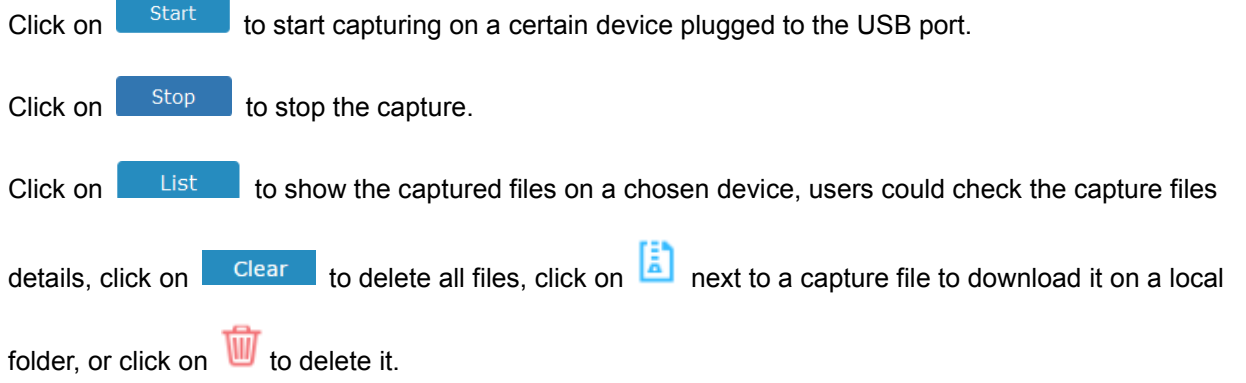

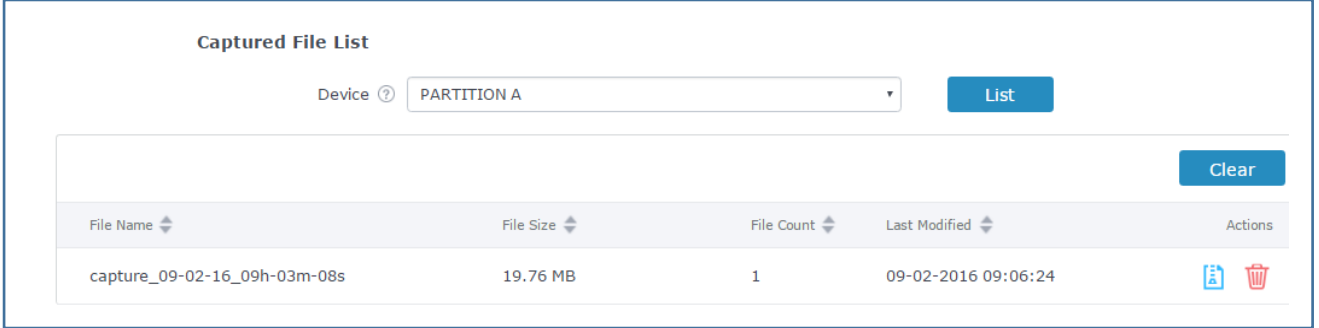

**Figure 31: Capture Files**

<span id="page-35-2"></span>The below table will show different fields used on debug page

<span id="page-35-1"></span>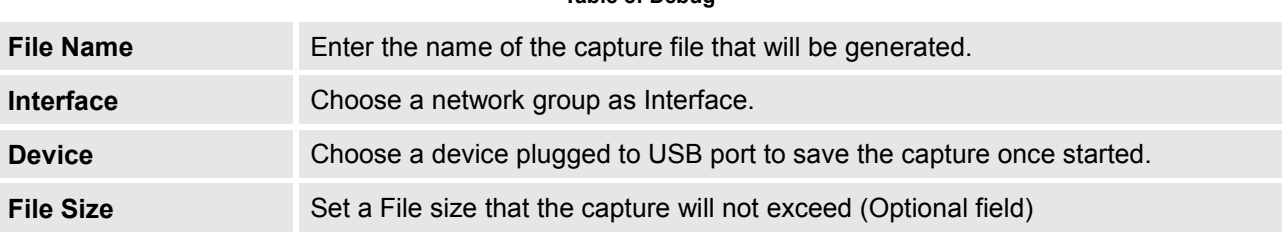

**Table 8: Debug**

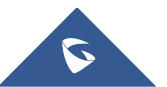

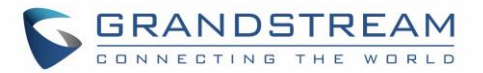

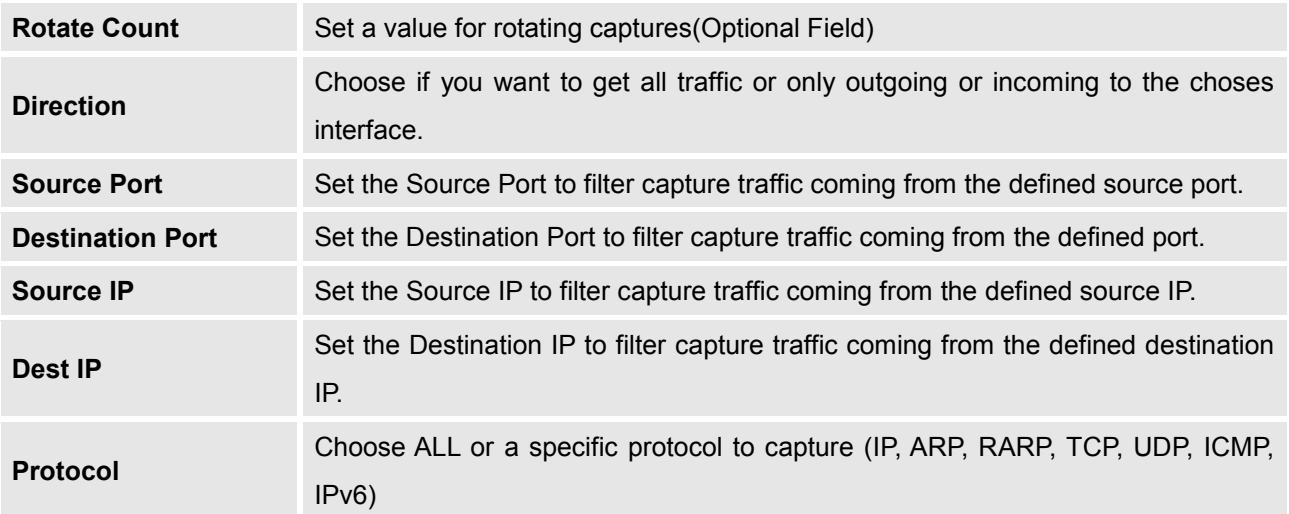

#### <span id="page-36-0"></span>**Ping/Traceroute**

Ping and Traceroute are useful debugging tools to verify reachability with other clients across the network. The GWN7610 offers both Ping and Traceroute tools for IPv4 and IPv6 protocols. To use these tools, go to GWN7610 **WebGUI->System Settings->Debug** and click on **Ping/Traceroute.**

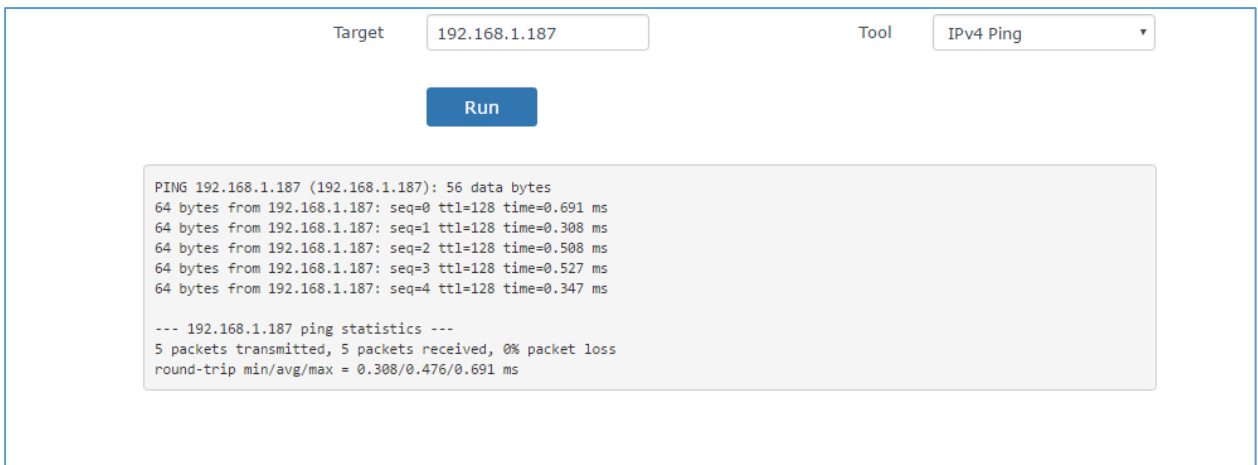

#### **Figure 32: IP Ping**

- <span id="page-36-1"></span> Next to **Tool** choose from the dropdown menu: - IPv4 Ping for an IPv4 Ping test to Target
	- IPv6 Ping for an IPv6 Ping test to Target
	- IPv4 Traceroute for an IPv4 Traceroute to Target
	- IPv6 Traceroute for an IPv6 Traceroute to Target
- Type in the destination's IP address/domain name in **Target** field.
- Click on **Run**.

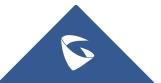

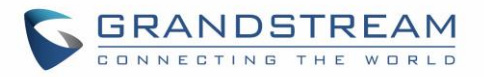

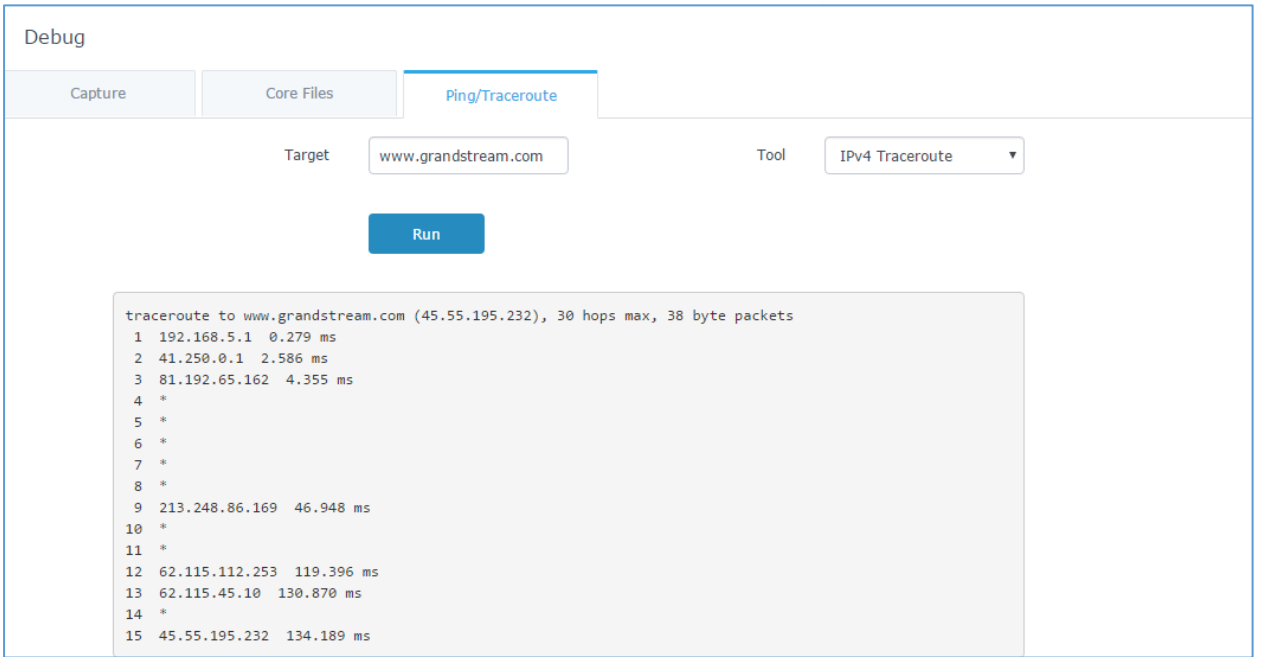

**Figure 33: Traceroute**

## <span id="page-37-1"></span><span id="page-37-0"></span>**Clients Configuration**

Users can access clients list connected to GWN7610 zone from GWN7610 **Web GUI** -> **Clients** to perform different actions to wireless clients.

| GWN7610                                           | <b>Firmware 1.0.2.14</b>      |                                               |                   |                             | $\circledR$        | Q<br>$15s \quad \vee$ | English $\vee$                                  |                                 | admin $\Gamma \rightarrow$ |
|---------------------------------------------------|-------------------------------|-----------------------------------------------|-------------------|-----------------------------|--------------------|-----------------------|-------------------------------------------------|---------------------------------|----------------------------|
| Overview<br><b>Access Points</b><br>Network Group | All Network Groups            | <b>All Radios</b><br>$\overline{\phantom{a}}$ | ▼                 |                             |                    |                       |                                                 | <b>Banned Client</b>            | Online: 13<br>Total: 20    |
|                                                   | <b>MAC</b>                    | Hostname<br>Type                              | <b>IP Address</b> | <b>Radio/Channel Status</b> |                    | AP                    | Throughput Aggregate                            |                                 | <b>Actions</b>             |
|                                                   | E8:DE:27:1B:E2:F3             | Wireless                                      | 192.168.6.214     | 5GHz<br>149                 | Online<br>00:24:23 | 00:0B:82:8B:4D:D4     | TX:171.10K TX:72.17MB<br>RX:539.46K RX:162.28MB |                                 | B Q                        |
| <b>Clients</b>                                    | E8:DE:27:0B:9F:CE             | Wireless                                      | 192.168.6.43      | 5GHz<br>149                 | Online<br>02:01:05 | 00:0B:82:8B:4D:D4     | TX:517.13K TX:1.23G<br>RX:553.71K RX:1.34G      |                                 | B Q                        |
| System Settings                                   | E8:DE:27:0B:C1:E7             | USER1-PC<br>Wireless                          | 192.168.6.233     | $2.4$ GHz<br>6              | Online<br>02:07:22 | 00:0B:82:8B:4D:D4     | TX:584B/s<br>RX:383B/s                          | TX:276.77MB<br>RX:10.47MB       | k Q                        |
|                                                   | 48:13:7E:FC:7C:4B             | Wireless                                      | 192.168.6.157     | $2.4$ GHz<br>6              | Online<br>00:47:47 | 00:0B:82:8B:4D:D4     | TX:106B/s<br>RX:5B/s                            | TX:3.42MB<br>RX:41.01MB         | B Q                        |
|                                                   | 88:83:22:29:D6:1D             | Wireless                                      | 192.168.6.111     | $2.4$ GHz<br>6              | Online<br>02:09:27 | 00:0B:82:8B:4D:D4     | TX:120B/s<br><b>RX:20B/s</b>                    | TX:681.55KB<br>RX:747.90KB      | Q<br>K                     |
|                                                   | C8:38:70:3C:11:A6             | Wireless                                      | 192.168.6.117     | 2.4GHz<br>6                 | Online<br>00:07:37 | 00:0B:82:8B:4D:D4     | TX:214B/s<br>RX:131B/s                          | TX:105.48KB<br>RX:97.53KB       | e G                        |
|                                                   | E8:50:8B:DE:EB:65             | android-c4bf3f Wireless                       | 192.168.6.132     | $2.4$ GHz<br>6              | Online<br>00:06:38 | 00:0B:82:8B:4E:28     | TX:2B/s<br>RX:0b/s                              | TX:106.46KB<br>RX:639.41KB      | €<br>K                     |
|                                                   | 88:AD:D2:82:44:F8             | android-2188d Wireless                        | 192.168.6.97      | $2.4$ GHz<br>6              | Online<br>00:01:31 | 00:0B:82:8B:4E:28     | TX:0b/s<br>RX:0b/s                              | TX:3.13KB<br><b>RX:1.55KB</b>   | B Q                        |
|                                                   | 84:38:38:13:69:56             | android-5b412 Wireless                        | 192.168.6.165     | $2.4$ GHz<br>6              | Online<br>00:12:44 | 00:0B:82:8B:4E:28     | TX:0b/s<br>RX:0b/s                              | TX:405.13KB<br><b>RX:7.80MB</b> | Q                          |
|                                                   | 88:AD:D2:89:04:B8             | Wireless                                      | 192.168.6.85      | $2.4$ GHz<br>6              | Online<br>02:09:12 | 00:0B:82:8B:4D:D4     | TX:0b/s<br>RX:0b/s                              | TX:1.62MB<br>RX:5.23MB          | B Q                        |
|                                                   | Showing 1-10 of 20 record(s). |                                               |                   |                             | Jump to:           | Go                    |                                                 | Per Page:                       | 10                         |

**Figure 34: Clients** 

<span id="page-37-2"></span>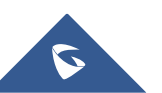

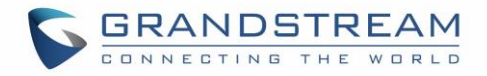

- Click on  $\blacksquare$  under Actions to check a client's status and modify basic settings such as Device's Name.
- Click on  $\mathbb{Q}$  to block a client's MAC address from connecting to the zone's network group.
- Click on  $\int$  Banned Client to add or remove a client from banned client list.

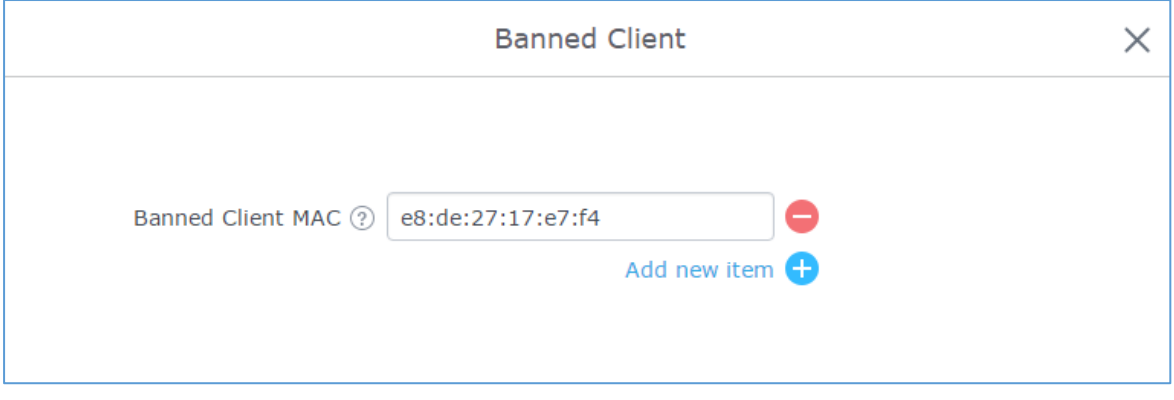

#### **Figure 35: Ban/Unban Client**

### <span id="page-38-2"></span><span id="page-38-0"></span>**SNMP (Pending)**

GWN7610 supports SNMP (Simple Network Management Protocol) which is widely used in network management for network monitoring for collecting information about monitored devices.

To configure SNMP settings, go to GWN7610 **Web GUI** -> **System Settings-> SNMP,** this page has two tabs: Basic and Advanced, refer to the below tables for each tab.

#### **Table 9: SNMP Basic Page**

<span id="page-38-1"></span>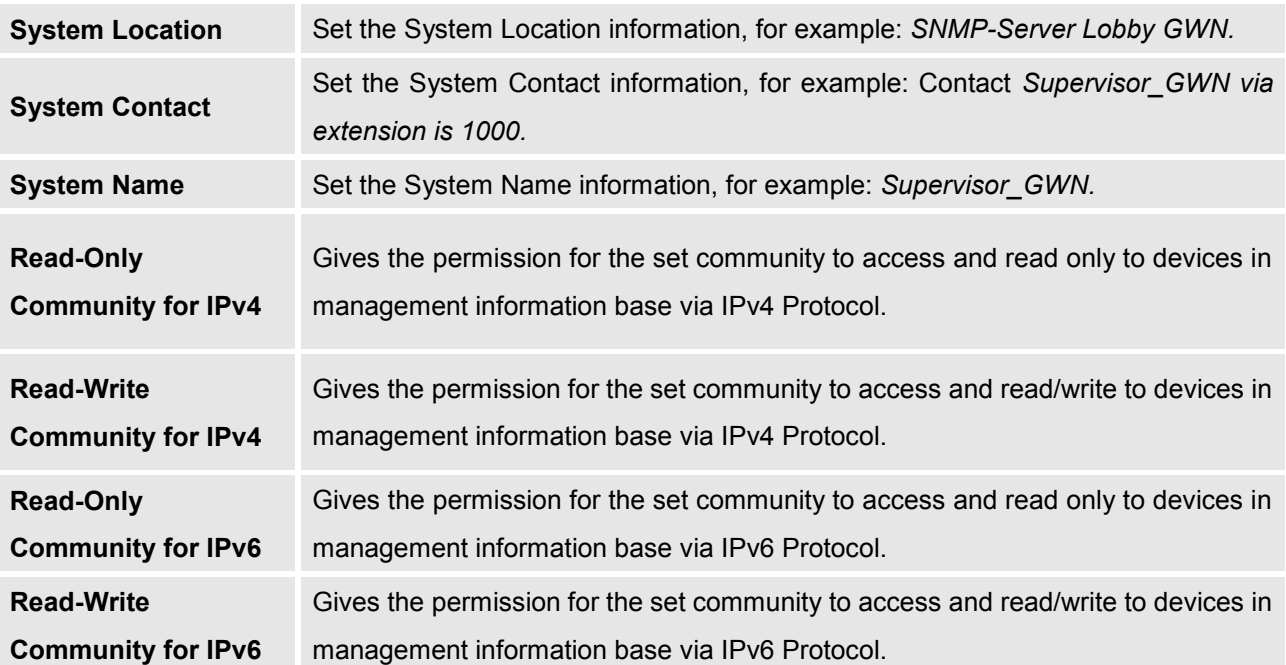

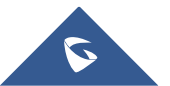

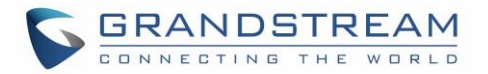

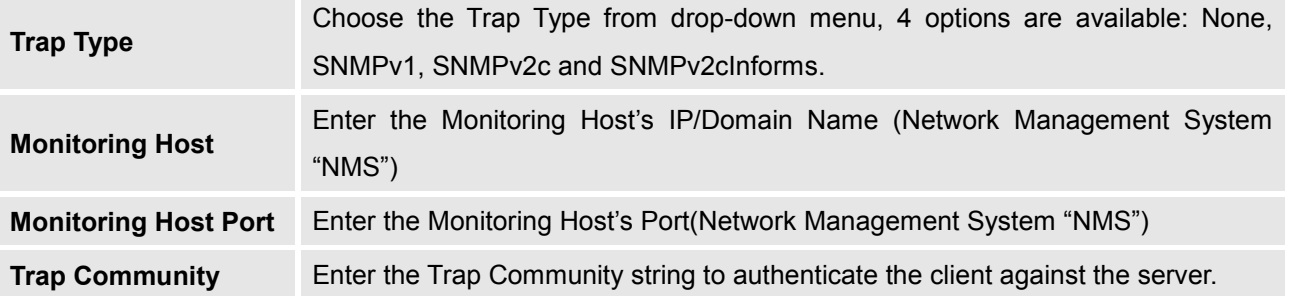

**Table 10: SNMP Advanced Page**

<span id="page-39-1"></span>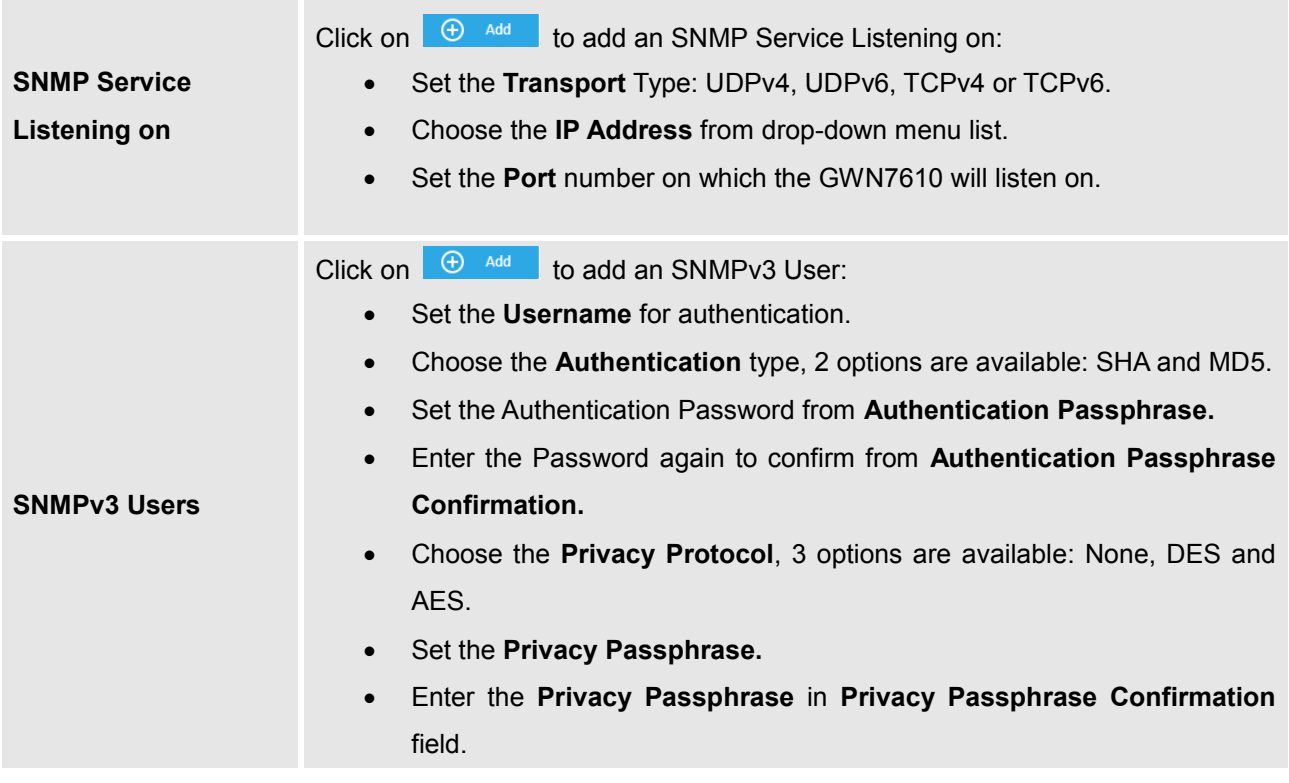

## <span id="page-39-0"></span>**Maintenance**

Refer to the following table for Maintenance page options.

#### **Table 11: Maintenance**

<span id="page-39-2"></span>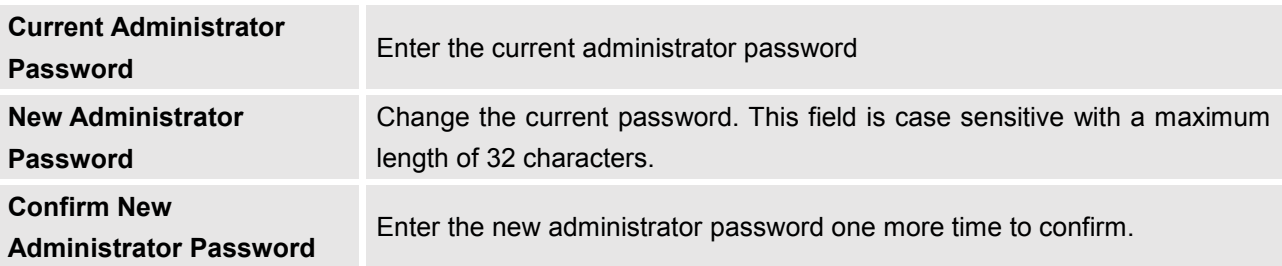

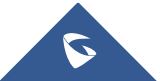

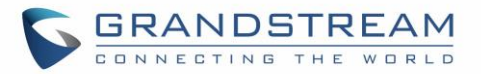

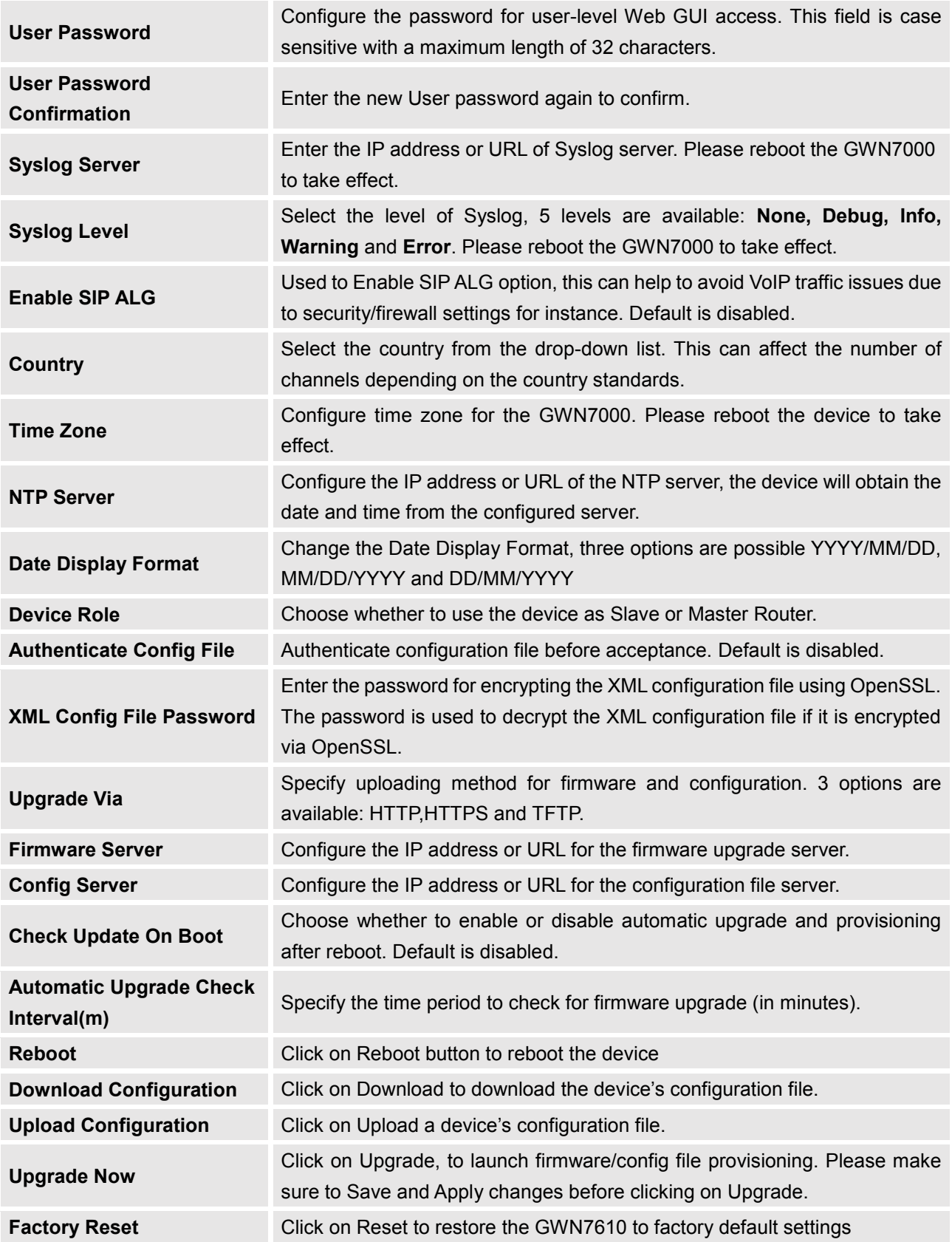

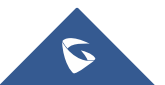

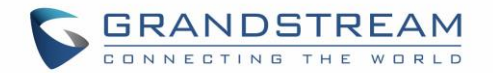

## **UPGRADING AND PROVISIONING**

## <span id="page-41-1"></span><span id="page-41-0"></span>**Upgrading Firmware**

The GWN7610 can be upgraded to a new firmware version remotely or locally. This section describes how to upgrade your GWN7610.

#### <span id="page-41-2"></span>**Upgrading via WEB GUI**

The GWN7610 can be upgraded via TFTP/HTTP/HTTPS by configuring the URL/IP Address for the TFTP/HTTP/HTTPS server and selecting a download method. Configure a valid URL for TFTP, HTTP or HTTPS; the server name can be FQDN or IP address.

#### **Examples of valid URLs:**

firmware.grandstream.com/BETA 192.168.5.87

The upgrading configuration can be accessed via **Web GUI**->**System Settings->Maintenance**.

<span id="page-41-4"></span>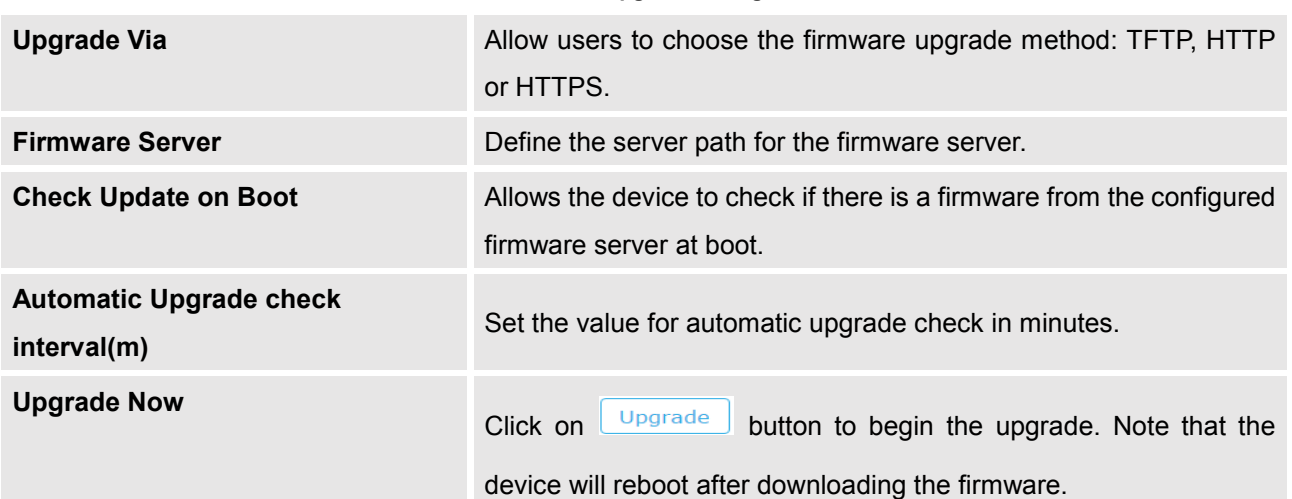

#### **Table 12: Network Upgrade Configuration**

## <span id="page-41-3"></span>**Upgrading Slave Access Points.**

When the GWN7610 is being paired as slave using another GWN7610 Access Point acting as Controller, users can upgrade their paired access points from the GWN7610 Master Controller.

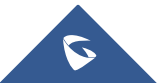

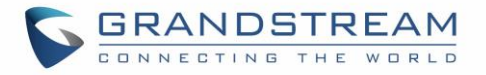

To upgrade a slave access point, log in to the GWN7610 acting as Master Controller and go to **Access Points.**

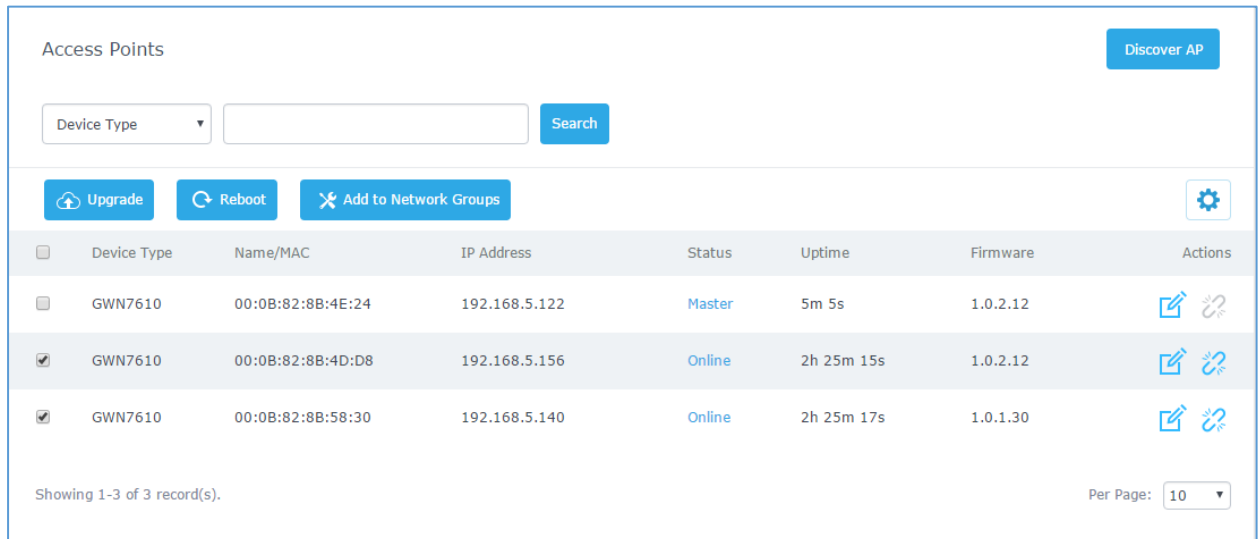

#### **Figure 36: Access Points**

<span id="page-42-0"></span>Make sure that firmware server path is set correctly under Maintenance, check the desired APs to

upgrade, and click on  $\bigoplus$  <sup>Upgrade</sup> to upgrade the selected paired access points, or click on  $\bigotimes$  next

to the paired device to access its configuration page, and click on  $\Box$  Upgrade to upgrade the device.

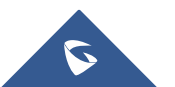

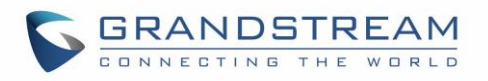

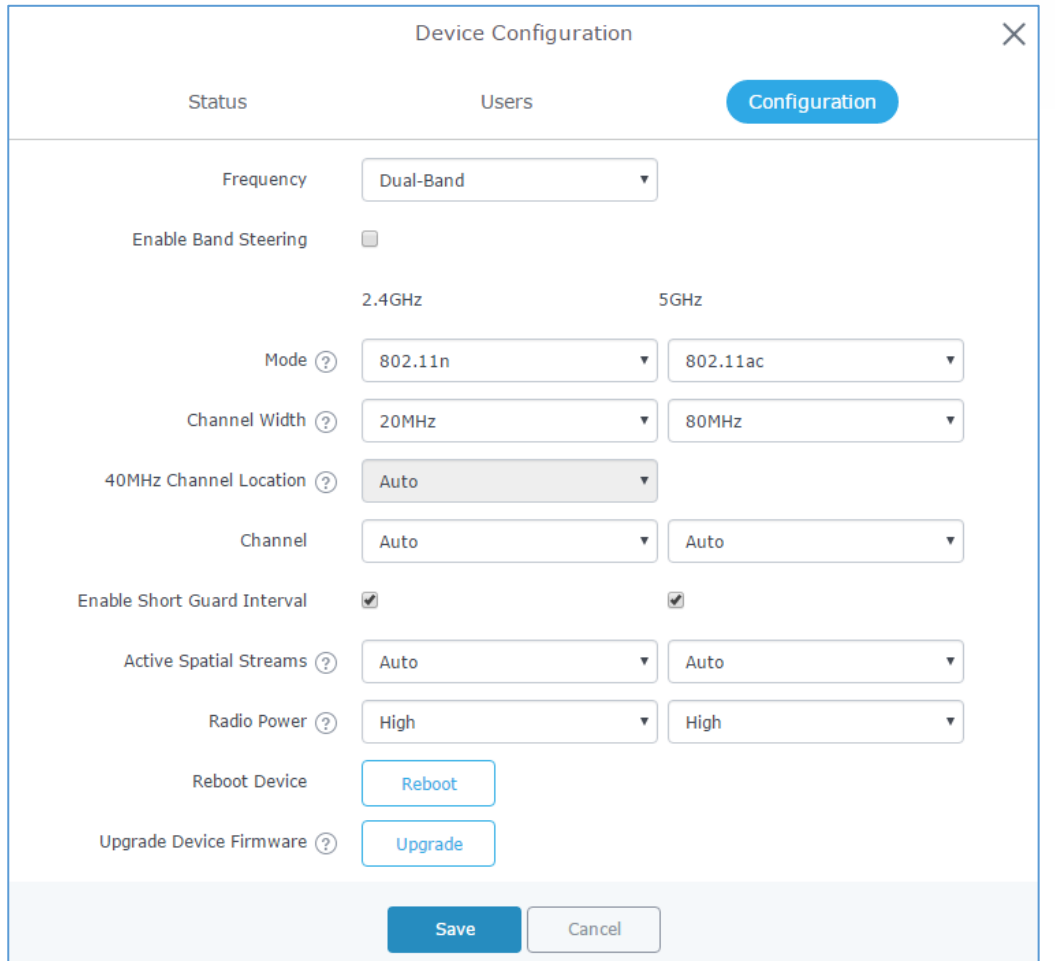

**Figure 37: Device Configuration**

<span id="page-43-0"></span>The status of the device will show Upgrading, wait until it finishes and reboots, then it will appear online again.

<span id="page-43-1"></span>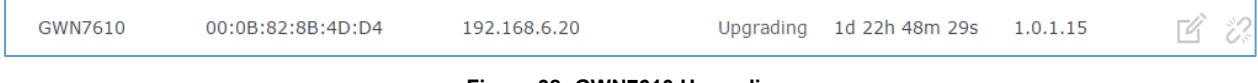

#### **Figure 38: GWN7610 Upgrading**

--------------------------------------------------------------------------------------------------------------------------------------------

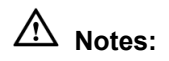

- Please do not interrupt or power cycle the GWN7610 during upgrading process.
- The Master Access Point needs to be upgraded from **Web GUI**->**System Settings->Maintenance.**  It cannot be upgraded from Access Points page like the Paired Access Points.

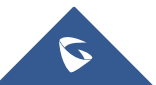

--------------------------------------------------------------------------------------------------------------------------------------------

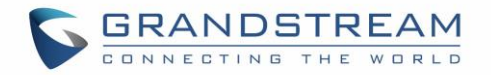

Service providers should maintain their own firmware upgrade servers. For users who do not have TFTP/HTTP/HTTPS server, some free windows version TFTP servers are available for download from [http://www.solarwinds.com/products/freetools/free\\_tftp\\_server.aspx](http://www.solarwinds.com/products/freetools/free_tftp_server.aspx) [http://tftpd32.jounin.net](http://tftpd32.jounin.net/)

Please check our website at<http://www.grandstream.com/support/firmware> for latest firmware.

Instructions for local firmware upgrade via TFTP:

- 1. Unzip the firmware files and put all of them in the root directory of the TFTP server;
- 2. Connect the PC running the TFTP server and the GWN7610 to the same LAN segment;
- 3. Launch the TFTP server and go to the File menu->Configure->Security to change the TFTP server's default setting from "Receive Only" to "Transmit Only" for the firmware upgrade;
- 4. Start the TFTP server and configure the TFTP server in the GWN7610 web configuration interface;
- 5. Configure the Firmware Server to the IP address of the PC;
- 6. Update the changes and reboot the GWN7610.

End users can also choose to download a free HTTP server from <http://httpd.apache.org/> or use Microsoft IIS web server.

### <span id="page-44-0"></span>**Provisioning and backup**

The GWN7610 configuration can be backed up locally or via network. The backup file will be used to restore the configuration on GWN7610 when necessary.

#### <span id="page-44-1"></span>**Download Configuration**

Users can download the GWN7610 configuration for restore purpose under **Web GUI**->**System Settings**-> **Maintenance**

Click on  $\boxed{\text{Download}}$  to download locally the configuration file.

#### <span id="page-44-2"></span>**Upload Configuration**

Users can upload configuration file to the GWN7610 under **Web GUI->System Settings->Maintenance**

Click on  $\Box$  browse for the configuration to upload.

Please note that the GWN7610 will reboot after the configuration file is restored successfully.

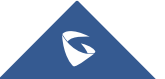

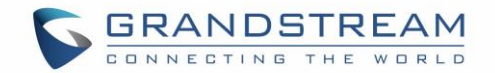

#### <span id="page-45-0"></span>**Configuration Server (Pending)**

Users can download and provision the GWN7610 by putting the config file on a TFTP/HTTP or HTTPS server, and set Config Server to the TFTP/HTTP or HTTPS server used in order for the GWN7610 to be provisioned with that config server file.

### <span id="page-45-1"></span>**Reset and reboot**

Users could perform a reboot and reset the device to factory functions under **Web GUI**->**System** 

**Settings->Maintenance** by clicking on **Reboot** button.

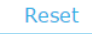

Will restore all the GWN7610 itself to factory settings.

## <span id="page-45-2"></span>**Syslog**

On the GWN7610, users could dump the syslog information to a remote server under **Web GUI** ->**System Settings**->**Maintenance**. Enter the syslog server hostname or IP address and select the level for the syslog information. Five levels of syslog are available: None, Debug, Info, Warning, and Error.

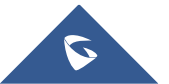

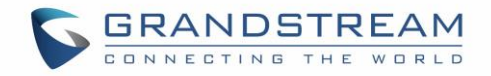

## <span id="page-46-0"></span>**EXPERIENCING THE GWN7610 WIRELESS ACCESS POINT**

Please visit our website: [http://www.grandstream.com](http://www.grandstream.com/) to receive the most up- to-date updates on firmware releases, additional features, FAQs, documentation and news on new products.

We encourage you to browse our [product related documentation,](http://www.grandstream.com/our-products) [FAQs](http://www.grandstream.com/support/faq) and [User and Developer Forum](http://forums.grandstream.com/) for answers to your general questions. If you have purchased our products through a Grandstream Certified Partner or Reseller, please contact them directly for immediate support.

Our technical support staff is trained and ready to answer all of your questions. Contact a technical support member or [submit a trouble ticket online](https://helpdesk.grandstream.com/) to receive in-depth support.

Thank you again for purchasing Grandstream GWN7610 Wireless Access Point, it will be sure to bring convenience and color to both your business and personal life

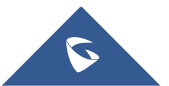